# Dell™ 7609WU Projector User's Guide

### **Notes, Notices, and Cautions**

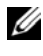

**NOTE:** A NOTE indicates important information that helps you make better use of your projector.

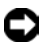

**NOTICE:** A NOTICE indicates either potential damage to hardware or loss of data and tells you how to avoid the problem.

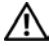

\_\_\_\_\_\_\_\_\_\_\_\_\_\_\_\_\_\_\_\_

**CAUTION: A CAUTION indicates a potential for property damage, personal injury, or death.**

**Information in this document is subject to change without notice. © 2008 Dell Inc. All rights reserved.**

Reproduction of these materials in any manner whatsoever without the written permission of Dell Inc. is strictly forbidden.

Trademarks used in this text: *Dell* and the *DELL* logo are trademarks of Dell Inc.; *DLP, DLP*® logo and *DarkChip*™3 are either trademarks for Texas Instruments; Microsoft and Windows are registered trademarks or trademarks of Microsoft Corporation in the United States and/or other countries.

Other trademarks and trade names may be used in this document to refer to either the entities claiming the marks and names or their products. Dell Inc. disclaims any proprietary interest in trademarks and trade names other than its own.

**Model 7609WU**

**April 2008 Rev. A00**

# **Contents**

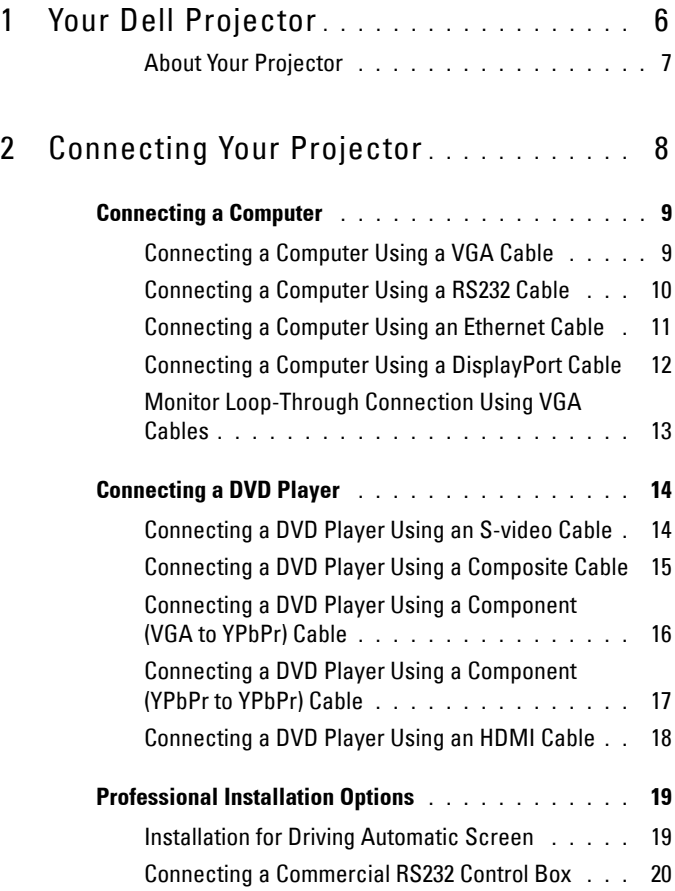

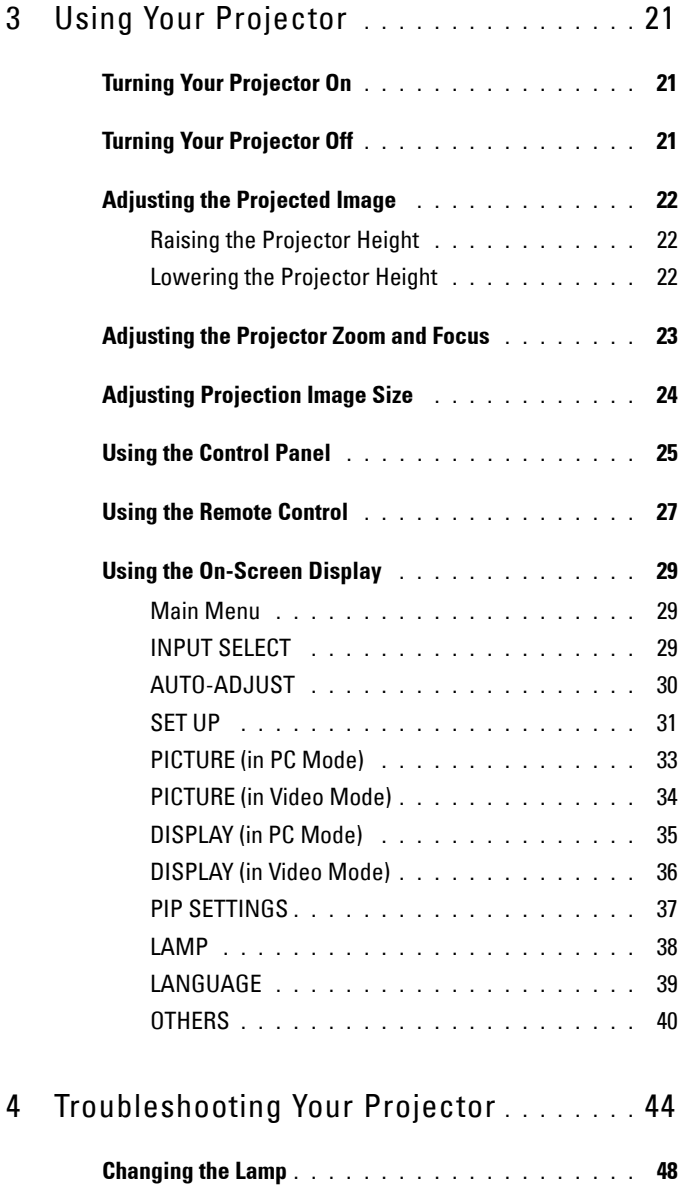

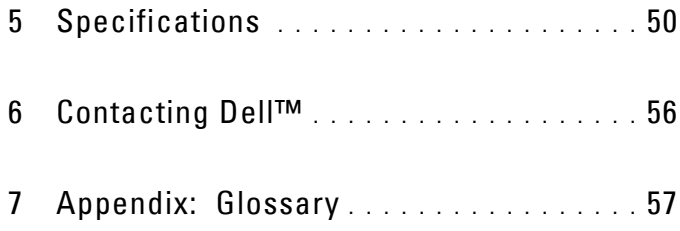

#### Contents **5**

# **1**

# <span id="page-5-0"></span>**Your Dell Projector**

Before connecting your projector ensure that all the necessary components are available. Your projector ships with the components shown below. Contact Dell (See ["Contacting Dell™" on page 56](#page-55-1)) if any of the components are missing.

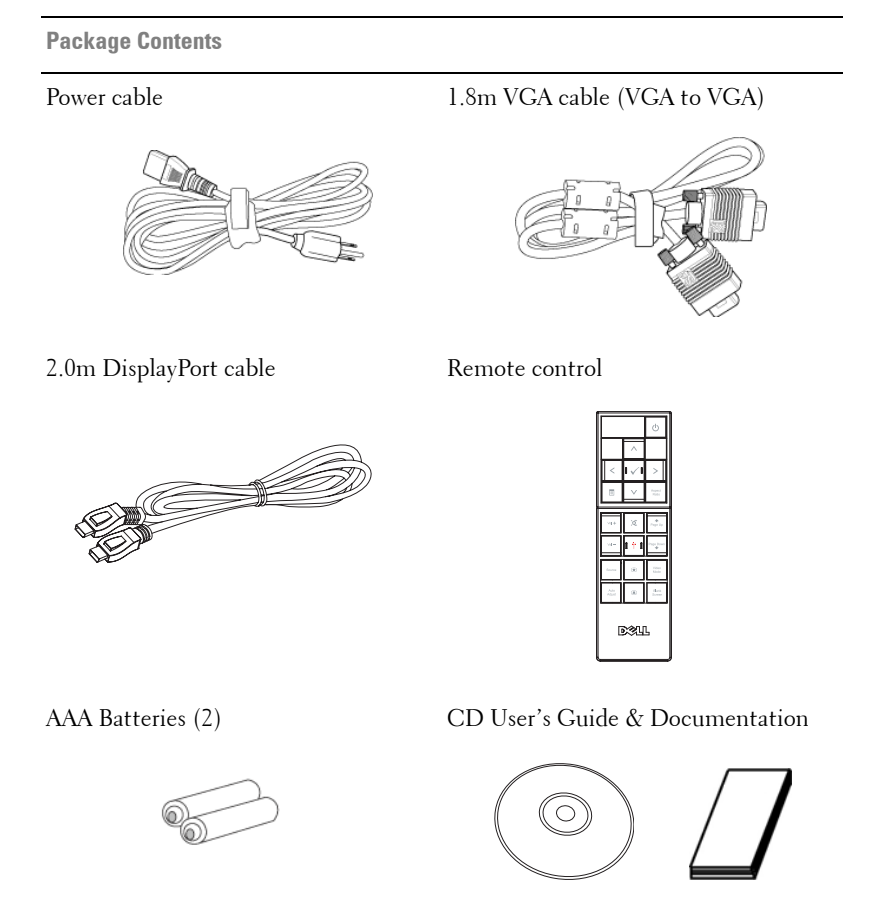

Your Dell Projector | 6

#### <span id="page-6-2"></span><span id="page-6-0"></span>**About Your Projector**

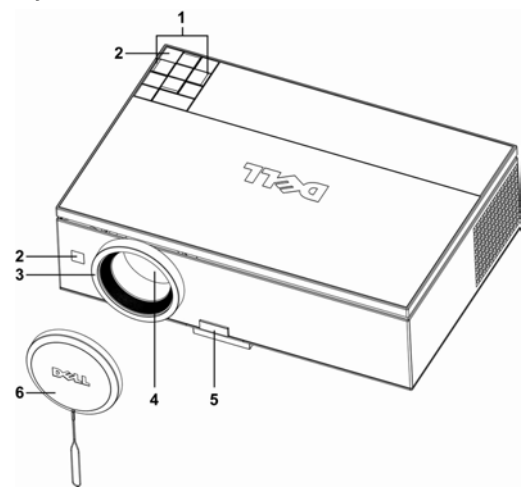

<span id="page-6-7"></span><span id="page-6-6"></span><span id="page-6-5"></span><span id="page-6-4"></span><span id="page-6-3"></span>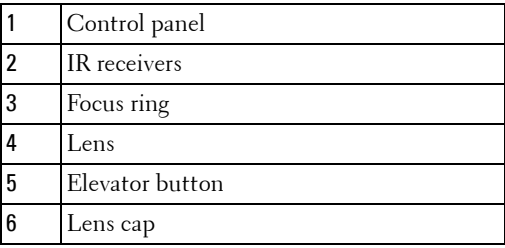

#### <span id="page-6-8"></span>**CAUTION: Safety Instructions**

- <span id="page-6-1"></span>Do not use the projector near appliances that generate a lot of heat.
- Do not use the projector in areas where there is an excessive amount of dust. The dust may cause the system to fail and the projector will automatically shut down.
- Ensure that the projector is mounted in a well-ventilated area.
- Do not block the ventilation slots and openings on the projector.
- Ensure that the projector operates between ambient temperatures (5°C to 35°C).

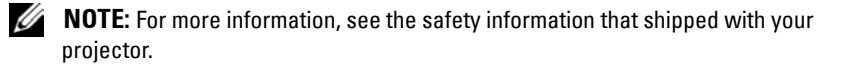

# 

# <span id="page-7-1"></span><span id="page-7-0"></span>**Connecting Your Projector**

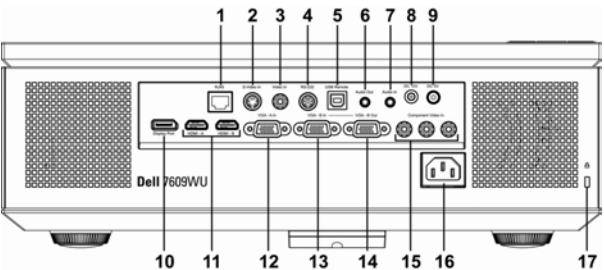

<span id="page-7-15"></span><span id="page-7-14"></span><span id="page-7-12"></span><span id="page-7-9"></span><span id="page-7-8"></span><span id="page-7-7"></span><span id="page-7-5"></span><span id="page-7-4"></span><span id="page-7-3"></span><span id="page-7-2"></span>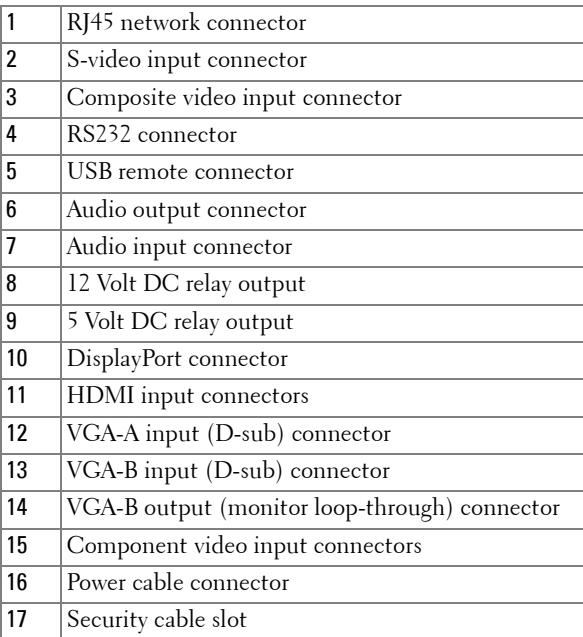

⁄≬\

#### <span id="page-7-18"></span><span id="page-7-17"></span><span id="page-7-16"></span><span id="page-7-13"></span><span id="page-7-11"></span><span id="page-7-10"></span><span id="page-7-6"></span>**CAUTION: Before you begin any of the procedures in this section, follow the ["Safety Instructions" on page 7.](#page-6-1)**

Connecting Your Projector | 8

## <span id="page-8-4"></span><span id="page-8-0"></span>**Connecting a Computer**

#### <span id="page-8-2"></span><span id="page-8-1"></span>**Connecting a Computer Using a VGA Cable**

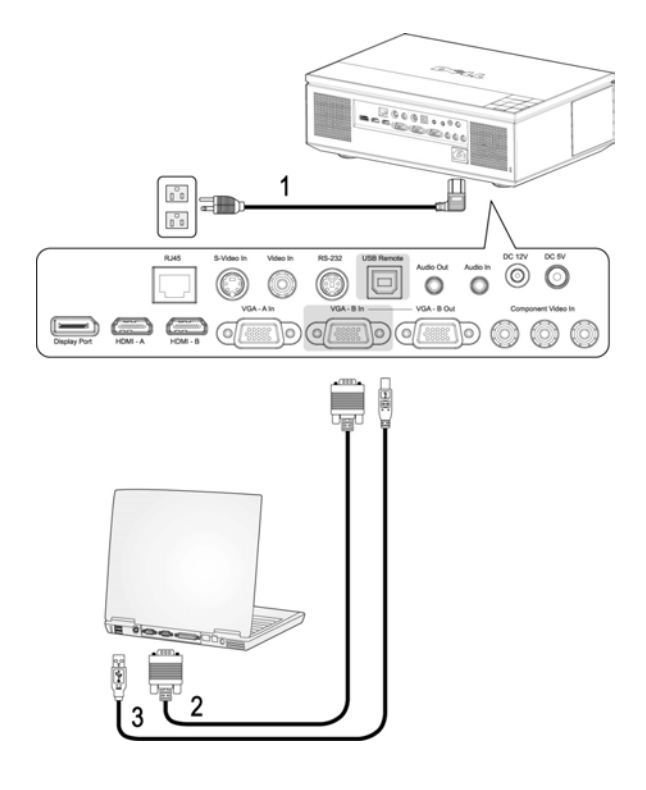

<span id="page-8-6"></span><span id="page-8-5"></span><span id="page-8-3"></span>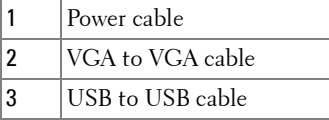

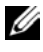

**NOTE:** The USB cable is not provided by Dell. You can buy the USB cable from the Dell website

**NOTE:** The USB cable must be connected if you want to use the Next Page and Previous Page features on the remote control.

#### <span id="page-9-1"></span><span id="page-9-0"></span>**Connecting a Computer Using a RS232 Cable**

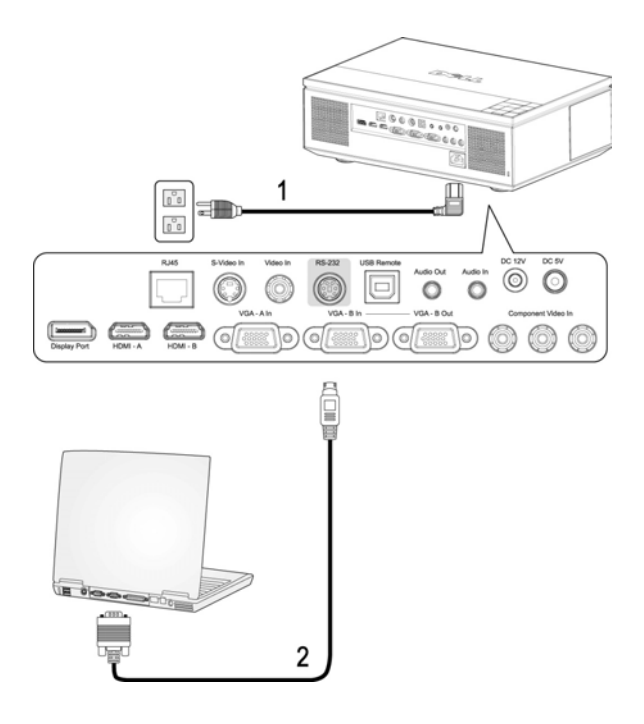

<span id="page-9-3"></span><span id="page-9-2"></span>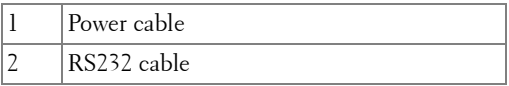

**NOTE:** The RS232 cable is not provided by Dell.Consult a professional installer for the cable and RS232 remote control software.

#### <span id="page-10-1"></span><span id="page-10-0"></span>**Connecting a Computer Using an Ethernet Cable**

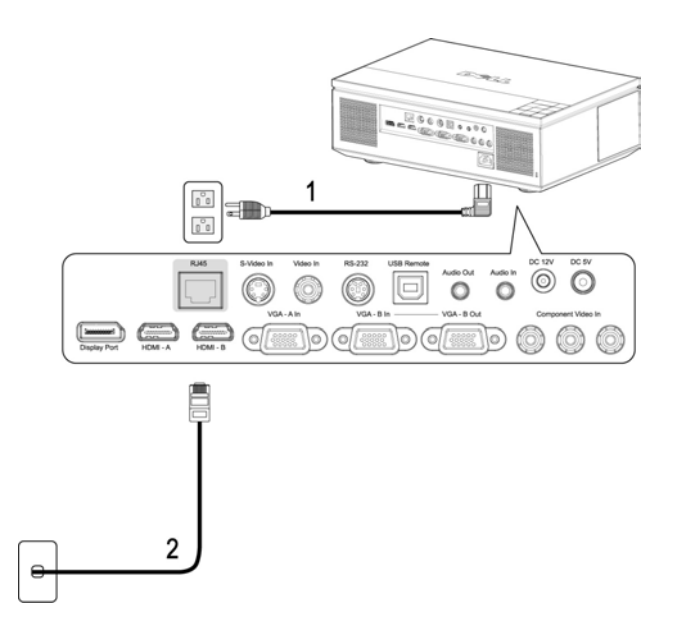

<span id="page-10-3"></span><span id="page-10-2"></span>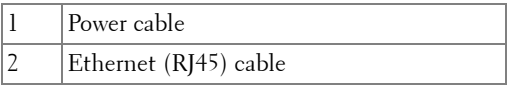

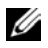

**NOTE:** The Ethernet (RJ45) cable is not provided by Dell.

#### <span id="page-11-1"></span><span id="page-11-0"></span>**Connecting a Computer Using a DisplayPort Cable**

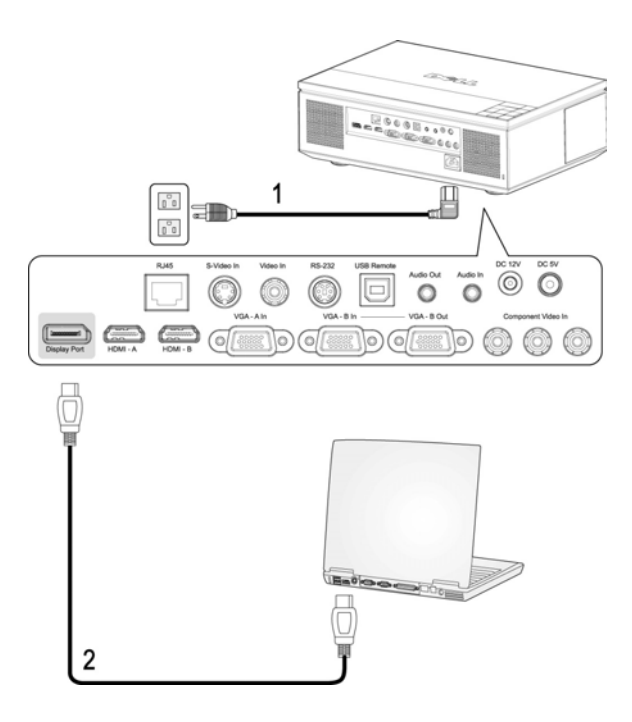

<span id="page-11-3"></span><span id="page-11-2"></span>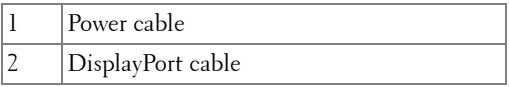

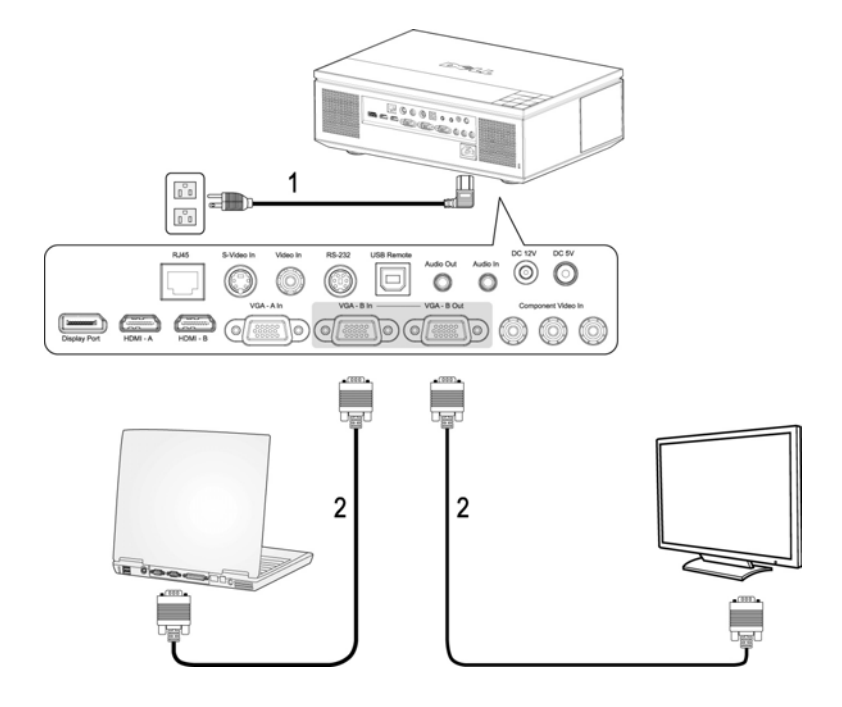

#### <span id="page-12-1"></span><span id="page-12-0"></span>**Monitor Loop-Through Connection Using VGA Cables**

<span id="page-12-3"></span><span id="page-12-2"></span>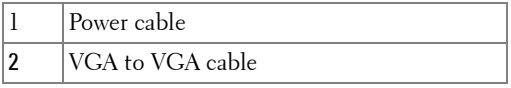

## <span id="page-13-5"></span><span id="page-13-0"></span>**Connecting a DVD Player**

#### <span id="page-13-2"></span><span id="page-13-1"></span>**Connecting a DVD Player Using an S-video Cable**

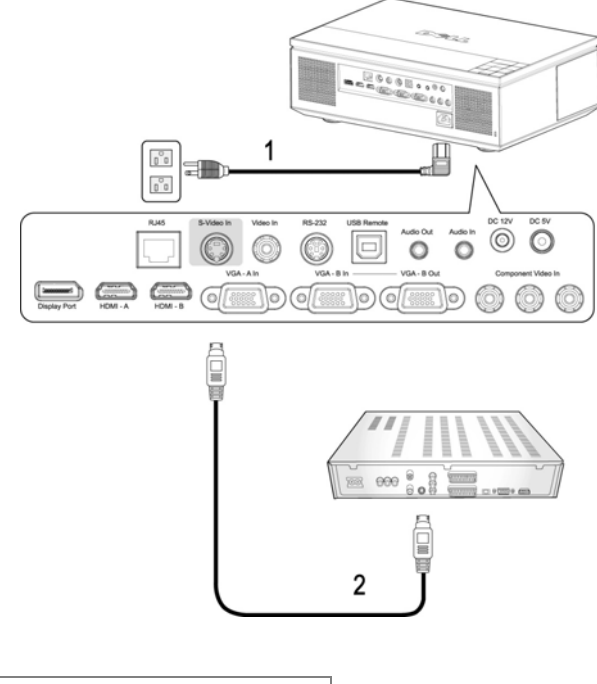

<span id="page-13-4"></span><span id="page-13-3"></span>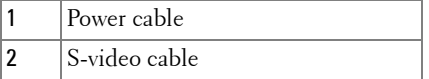

**NOTE:** The S-video cable is not provided by Dell. You can buy the S-Video Extension (50ft/100ft) cable from the Dell website.

#### <span id="page-14-2"></span><span id="page-14-0"></span>**Connecting a DVD Player Using a Composite Cable**

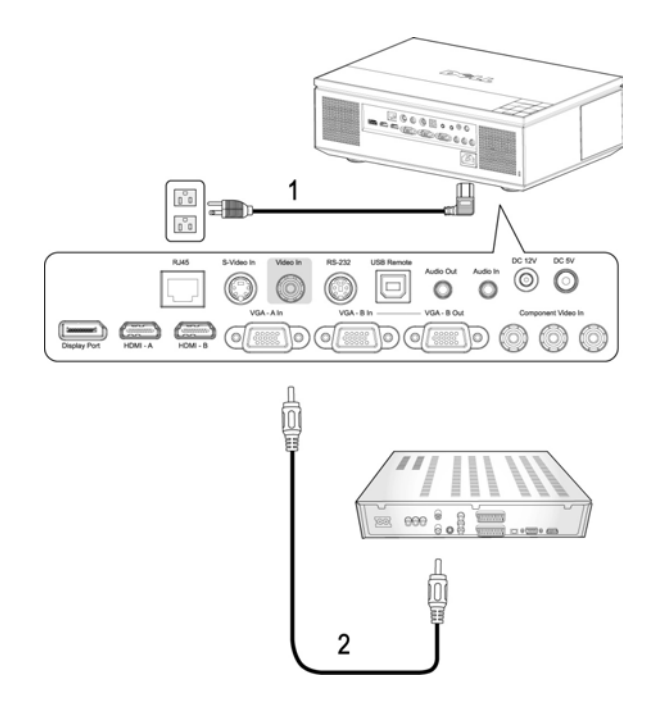

<span id="page-14-3"></span><span id="page-14-1"></span>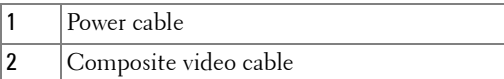

**NOTE:** The Composite cable is not provided by Dell. You can buy the Composite Video Extension (50ft/100ft) cable from the Dell website.

#### <span id="page-15-1"></span><span id="page-15-0"></span>**Connecting a DVD Player Using a Component (VGA to YPbPr) Cable**

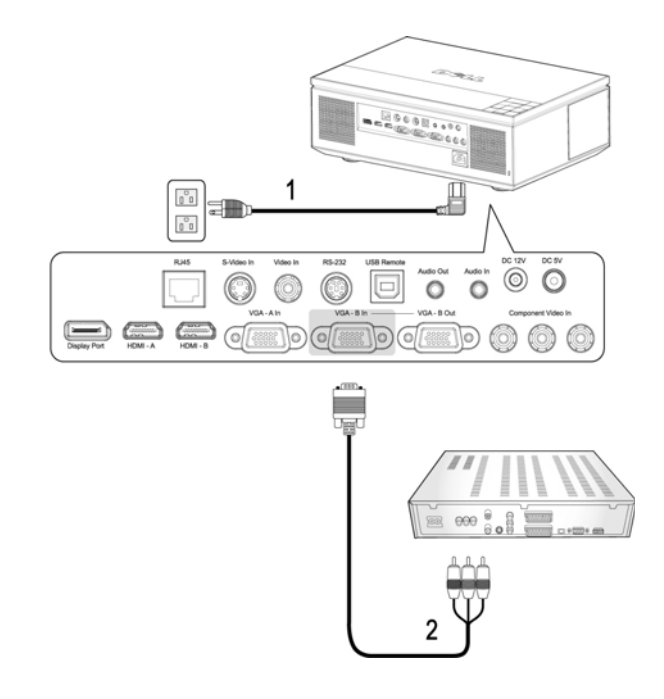

<span id="page-15-3"></span><span id="page-15-2"></span>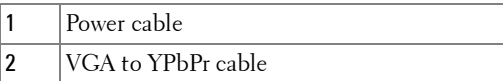

Ø **NOTE:** The VGA to YPbPr cable is not provided by Dell. You can buy the VGA to YPbPr Extension (50ft/100ft) cable from the Dell website.

Ø **NOTE:** You can connect the component cable to either VGA-A Input or VGA-B Input.

#### <span id="page-16-1"></span><span id="page-16-0"></span>**Connecting a DVD Player Using a Component (YPbPr to YPbPr) Cable**

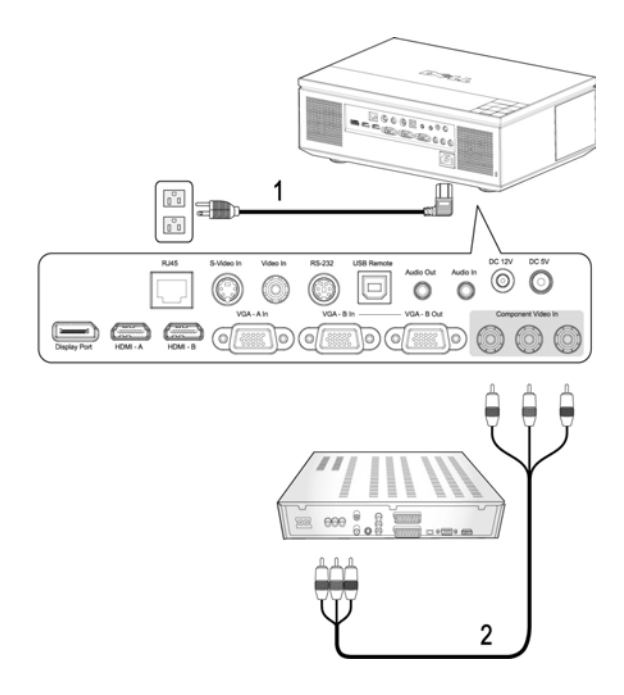

<span id="page-16-3"></span><span id="page-16-2"></span>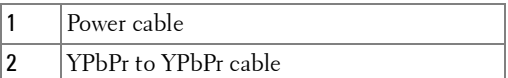

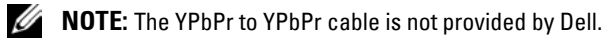

Connecting Your Projector | 17

#### <span id="page-17-1"></span><span id="page-17-0"></span>**Connecting a DVD Player Using an HDMI Cable**

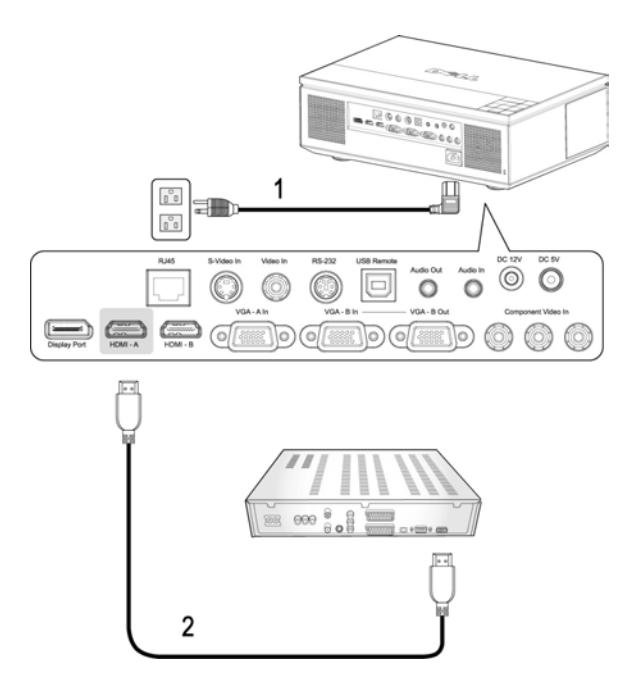

<span id="page-17-3"></span><span id="page-17-2"></span>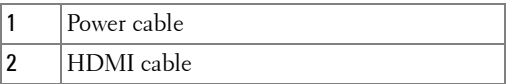

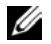

**NOTE:** The HDMI cable is not provided by Dell.

## <span id="page-18-5"></span><span id="page-18-0"></span>**Professional Installation Options**

#### <span id="page-18-4"></span><span id="page-18-1"></span>**Installation for Driving Automatic Screen**

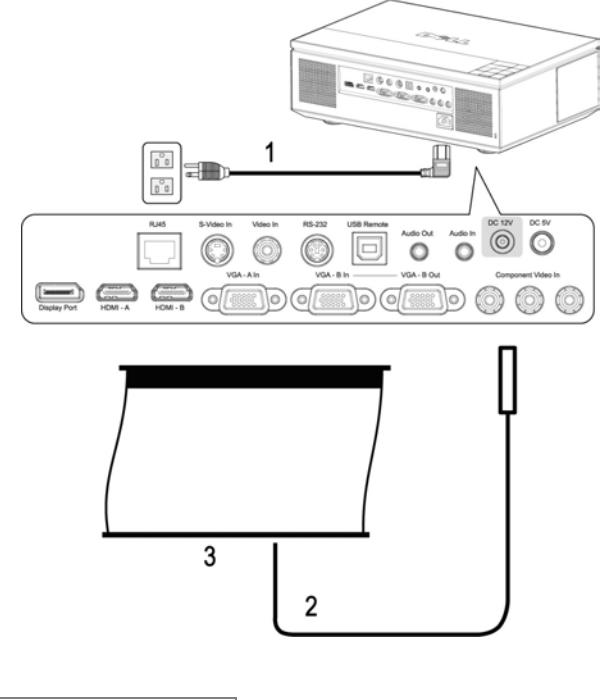

<span id="page-18-6"></span><span id="page-18-3"></span><span id="page-18-2"></span>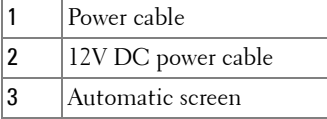

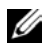

**NOTE:** The 12V DC power cable is not provided by Dell.

The 12V DC power cable has to be connected to the DC 12V jack.

**NOTE:** Use a 12V DC plug  $\mathscr{D}$  with a dimension 1.7mm (ID) x 4.00mm (DD) x 9.5 mm (shaft) to connect the automatic screen with the projector.

#### <span id="page-19-2"></span><span id="page-19-0"></span>**Connecting a Commercial RS232 Control Box**

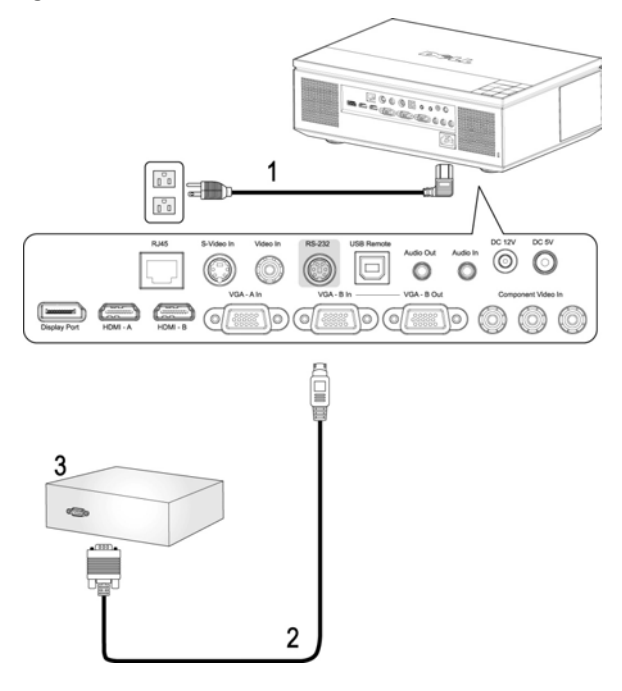

<span id="page-19-4"></span><span id="page-19-3"></span><span id="page-19-1"></span>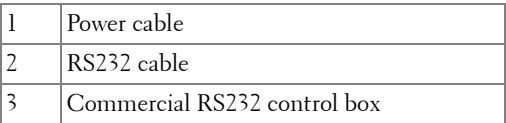

**NOTE:** The RS232 cable is not provided by Dell. Consult a professional installer for the cable and RS232 remote control software.

# <span id="page-20-0"></span>**Using Your Projector**

## <span id="page-20-4"></span><span id="page-20-1"></span>**Turning Your Projector On**

**NOTE:** Turn on the projector before you turn on the source. The Power button light blinks blue until it is pressed.

**1** Remove the lens cap.

#### **CAUTION: The lens cap must be removed before turning on the projector. Otherwise, the metal plate inside the lens cap will become very hot and may cause injury if touched.**

- **2** Connect the power cable and the appropriate signal cables. For information about connecting the projector, see ["Connecting Your Projector" on page 8](#page-7-1).
- **3** Press the **Power** button (see ["Using the Control Panel" on page 25](#page-24-0) to locate the **Power** button).
- **4** Turn on your source (computer, DVD player, etc.). The projector automatically detects your source.

**NOTE:** If you have multiple sources connected to the projector, press the Source button on the remote control or control panel to select the desired source.

**5** The Dell Logo will continue for 30 seconds while powered on.

If the "Searching for signal..." message appears on the screen, ensure that the appropriate cables are securely connected.

## <span id="page-20-3"></span><span id="page-20-2"></span>**Turning Your Projector Off**

**NOTICE:** Unplug the cables from the projector after properly shutting down as explained in the following procedure.

- **1** Press the **Power** button.
- **2** Press the **Power** button again. The cooling fans will continue to operate for 120 seconds.
- **3** To quickly turn off the projector, press the Power button while the projector's cooling fans are still running.

**NOTE:** Before you turn on the projector again, wait for 60 seconds to allow the internal temperature to stabilize.

**4** Disconnect the power cable from the electrical outlet and the projector.

**NOTE:** If you press the **Power** button while the projector is running, the "**Press** Power Button to Turn off Projector" message appears on the screen. To clear the message, press the **Menu** button on the control panel or ignore the message; the message disappears after 10 seconds.

## <span id="page-21-3"></span><span id="page-21-0"></span>**Adjusting the Projected Image**

#### <span id="page-21-4"></span><span id="page-21-1"></span>**Raising the Projector Height**

- **1** Press the **Elevator** button.
- **2** Raise the projector to the desired display angle, and then release the button to lock the elevator foot into position.
- **3** Use the tilt adjustment wheel to fine-tune the display angle.

#### <span id="page-21-2"></span>**Lowering the Projector Height**

#### **CAUTION: Support the projector properly and do not place you hand near the elevator foot when pressing the elevator button.**

- **1** Press the **Elevator** button.
- **2** Lower the projector, and then release the button to lock the elevator foot into position.

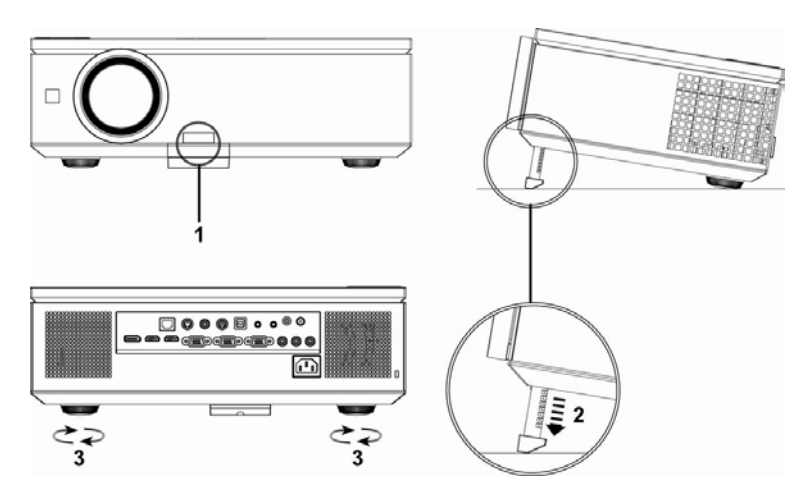

<span id="page-21-7"></span><span id="page-21-6"></span><span id="page-21-5"></span>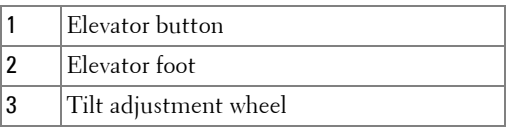

## <span id="page-22-1"></span><span id="page-22-0"></span>**Adjusting the Projector Zoom and Focus**

Open the side door of the projector.

#### **CAUTION: To avoid damaging the projector, ensure that the side door is fully closed and the elevator foot is fully retracted before moving the projector.**

- Unlock the lens shift lock, before you adjust the lens shift.
- Turn the vertical/horizontal lens shift knob to shift the lens.
- After adjusting the lens shift, lock the lens shift lock.
- Pull the zoom ring adjustment up and down to zoom in and out.
- Rotate the focus ring adjustment until the image is clear. The projector focuses at distances ranging between 3.28 ft to 39.37 ft (1.0m to 12.0m).
- Close the side door of the projector.

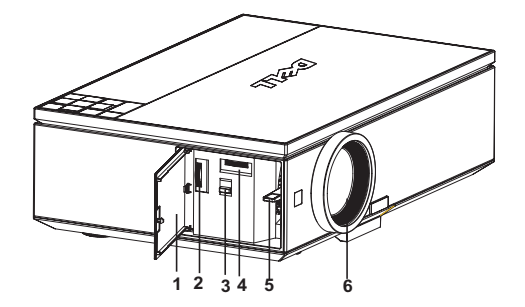

<span id="page-22-7"></span><span id="page-22-6"></span><span id="page-22-5"></span><span id="page-22-4"></span><span id="page-22-3"></span><span id="page-22-2"></span>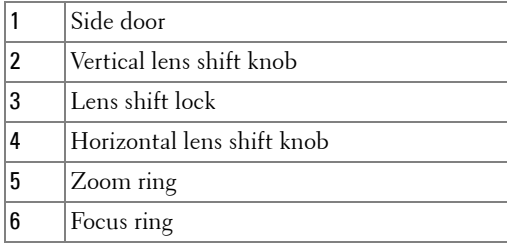

## <span id="page-23-0"></span>**Adjusting Projection Image Size**

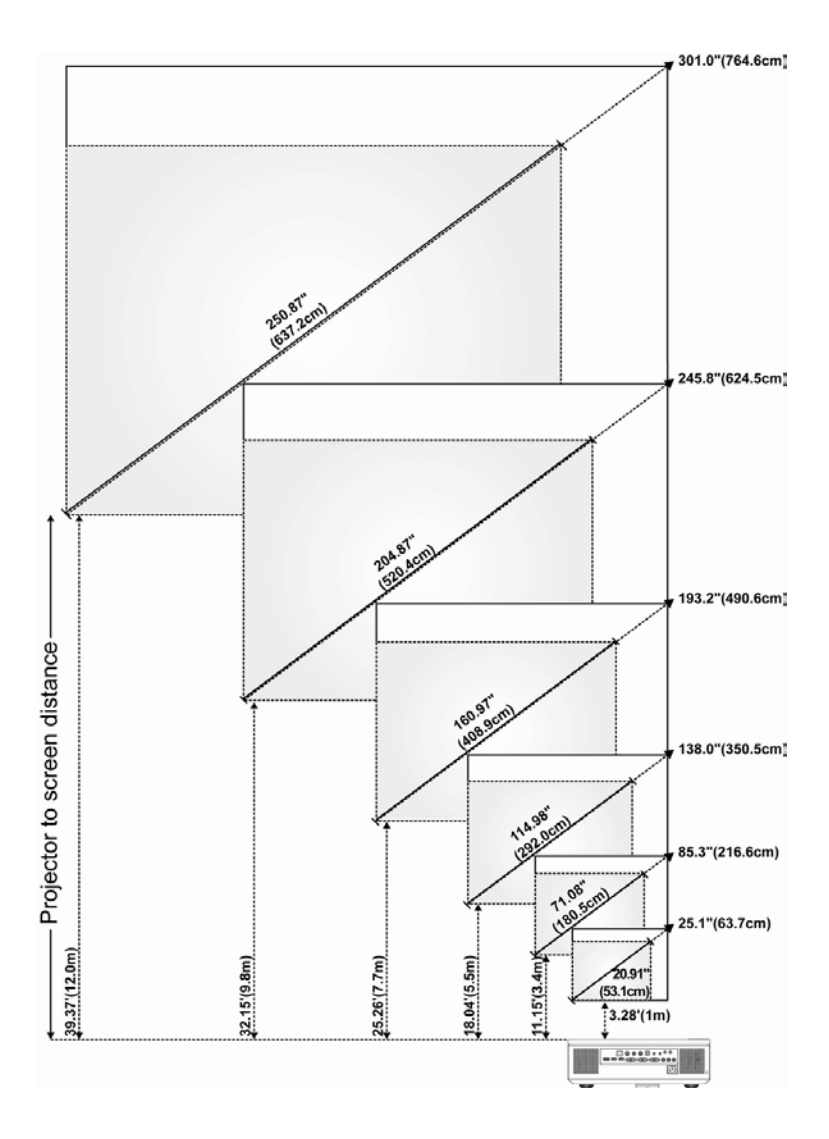

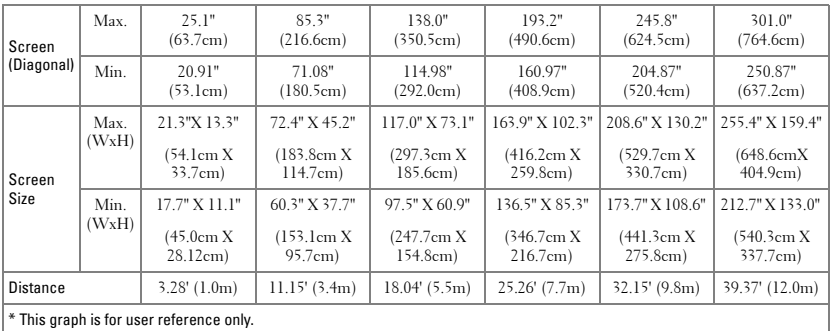

### <span id="page-24-1"></span><span id="page-24-0"></span>**Using the Control Panel**

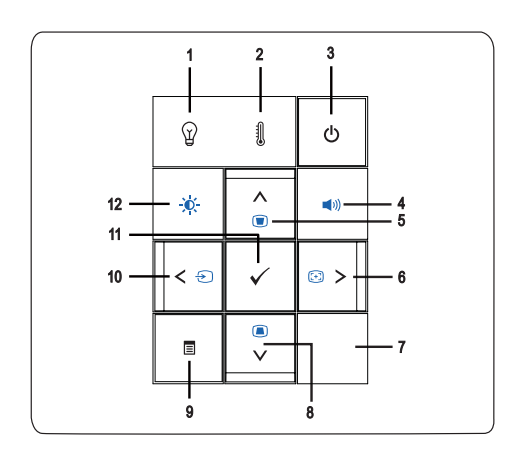

1 LAMP warning light  $\mathcal{D}$  . If the LAMP light is solid amber, replace the lamp (See ["LAMP" on page 38](#page-37-0)). •If the LAMP light is blinking amber, the projector automatically shuts down indicating a system failure. If this problem persists, contact Dell™ (See ["Contacting Dell™" on page 56\)](#page-55-1).

<span id="page-25-1"></span><span id="page-25-0"></span>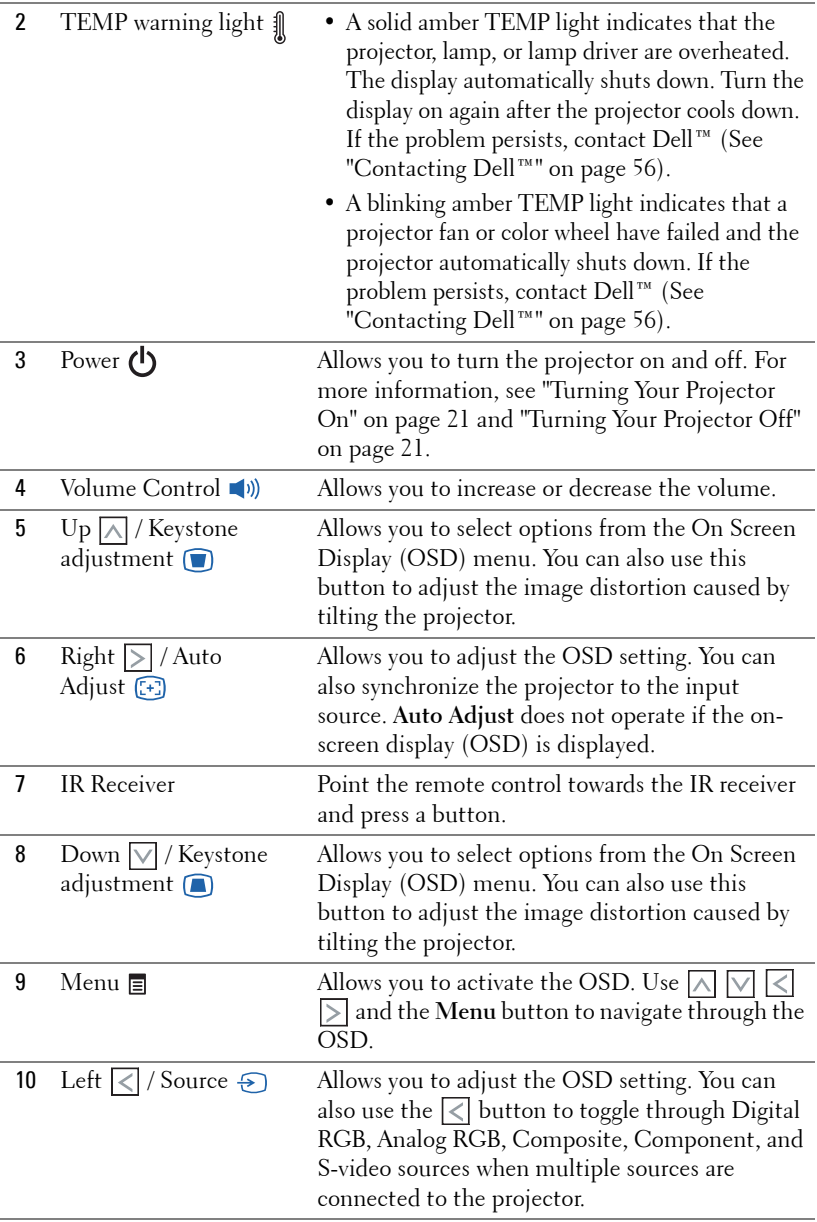

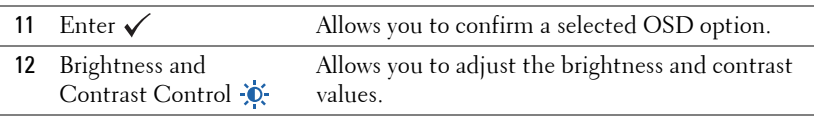

## <span id="page-26-1"></span><span id="page-26-0"></span>**Using the Remote Control**

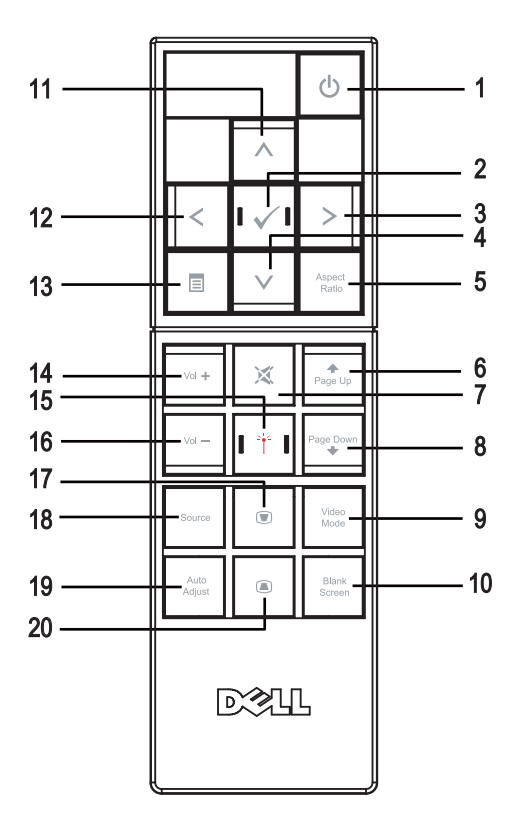

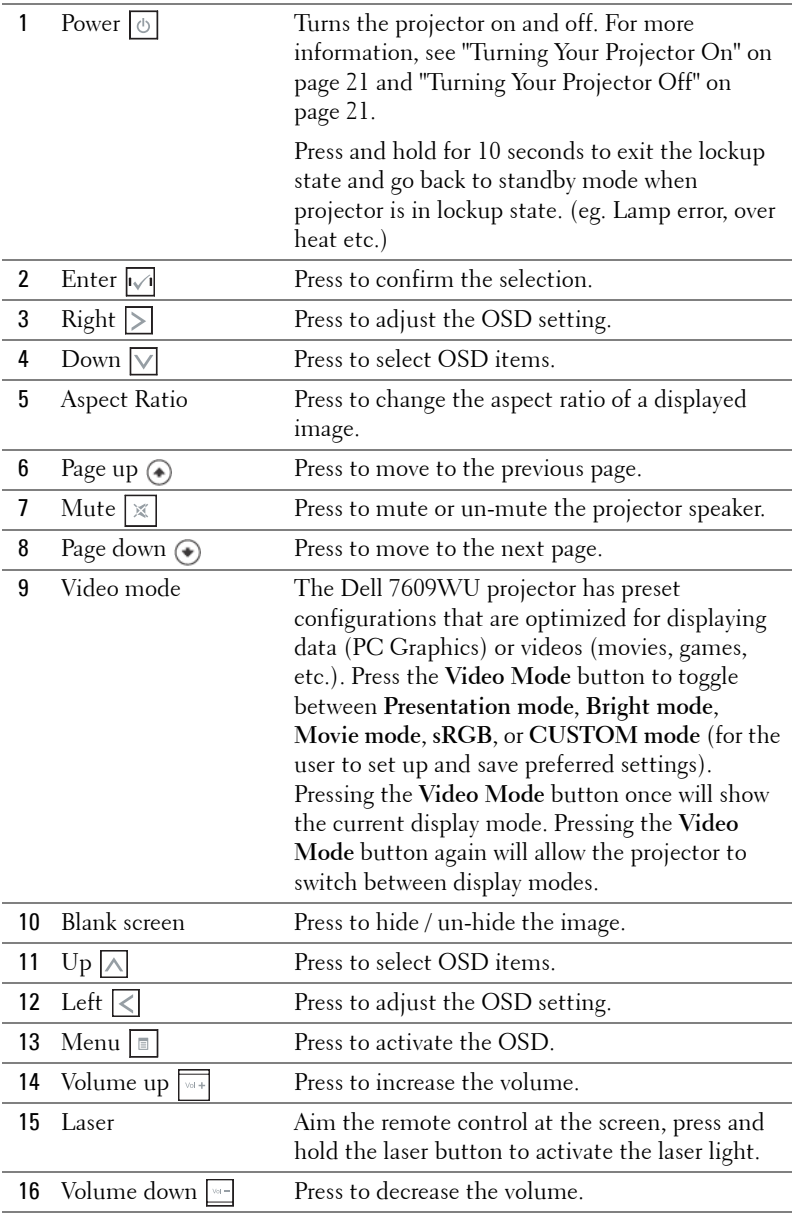

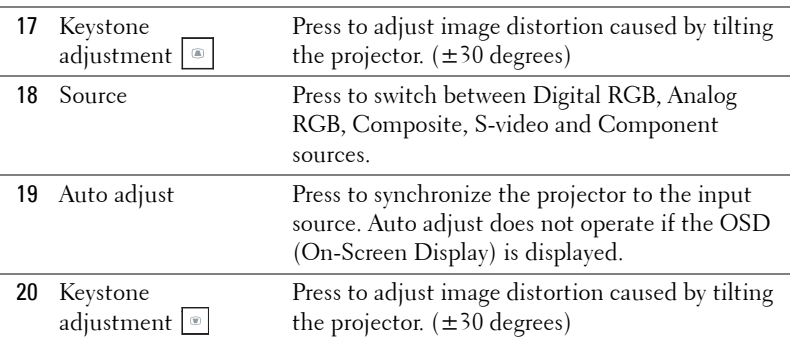

## <span id="page-28-3"></span><span id="page-28-0"></span>**Using the On-Screen Display**

The projector has a multi-language On-Screen Display (OSD) that can be displayed with or without an input source present.

To navigate through the tabs in the Main menu, press the  $\leq$  or  $\geq$  buttons on your projector's control panel or remote control. To select a submenu, press the **Enter** button on your projector's control panel or remote control.

To select an option, press the  $\wedge$  or  $\vee$  on your projector's control panel or remote control. When an item is selected, the color changes to dark blue. Use  $\leq$ or  $\triangleright$  on the control panel or remote control to adjust the settings.

To go back to the **Main** menu, go to the Back tab and press the **Enter** button on the control panel or the remote control.

To exit the OSD, go to the EXIT tab and press the **Enter** button or press the **Menu** button directly on the control panel or the remote control.

#### <span id="page-28-5"></span><span id="page-28-1"></span>**Main Menu**  $\overline{\mathbf{r}}$ 田 □ 南 惡 ⊡ exn

#### <span id="page-28-4"></span><span id="page-28-2"></span>**INPUT SELECT**

The Input Select menu allows you to select your projector's input source.

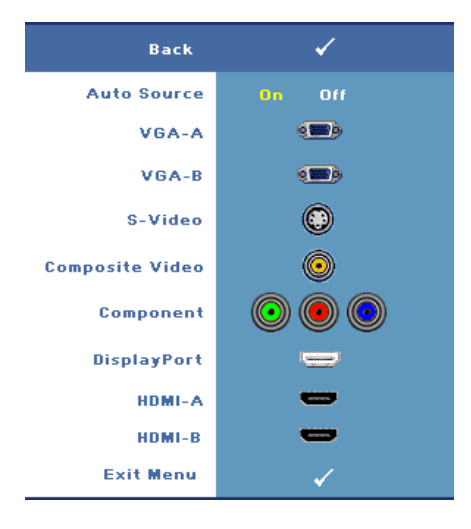

**AUTO SOURCE—**Select **On** (the default option) to autodetect the available input signals. If you press the **Source** button when the projector is on, it automatically finds the next available input signal. Select **Off** to lock the current input signal. If you press the **Source** button when the **Auto Source** mode is set to **Off**, you can manually select the input signal.

**VGA-A—**Press **Enter** to detect the VGA-A signal.

**VGA-B—**Press **Enter** to detect the VGA-B signal.

**S-VIDEO—**Press **Enter** to detect the S-Video signal.

**COMPOSITE VIDEO—**Press **Enter** to detect the Composite Video signal.

**COMPONENT—**Press **Enter** to detect the Component Video signal.

**DISPLAYPORT—**Press **Enter** to detect the DisplayPort signal.

**HDMI-A—**Press **Enter** to detect the HDMI-A signal.

**HDMI-B—**Press **Enter** to detect the HDMI-B signal.

#### <span id="page-29-1"></span><span id="page-29-0"></span>**AUTO-ADJUST**

Auto Adjustment in Progress...

Auto Adjust automatically adjusts the projector's **FREQUENCY** and **TRACKING** in PC mode. While

Auto Adjustment is in progress, the following message appears on the screen, "Auto Adjustment in Progress...".

#### <span id="page-30-1"></span><span id="page-30-0"></span>**SET UP**

It includes **H. Keystone**, **V. Keystone**, **Auto Keystone**, **Projector Mode**, **Aspect Ratio, Network Settings**, and **Projector Info**.

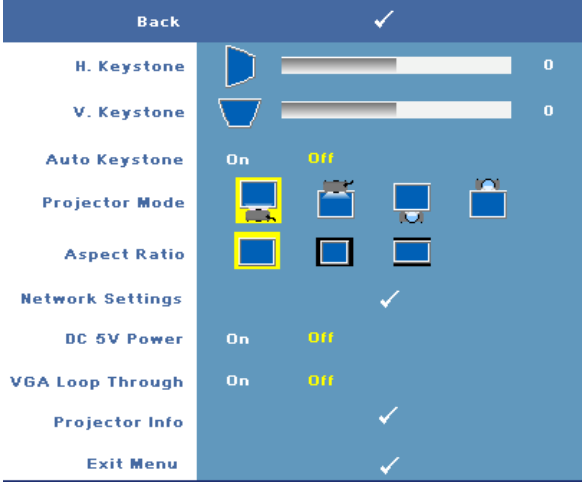

**H. KEYSTONE—**Adjusts the image distortion caused by horizontal shifting of the projector orientation.

**V. KEYSTONE—**Adjusts the image distortion caused by tilting the projector.

**AUTO KEYSTONE—**Select **On** to enable the auto correction for vertical image distortion caused by tilting the projector. Select **Off** to disable the auto correction.

**PROJECTOR MODE—Allows you to select the projector mode, depending upon how** the projector is mounted.

- **F** Front Projection-Desktop This is the default option.
- **Fig. 2** Front Projection-Ceiling Mount The projector turns the image upside down for ceiling-mounted projection.
- **Rear Projection-Desktop The projector reverses the image so that you can** project the image from behind a translucent screen.
- **Rear Projection-Ceiling Mount** The projector reverses and turns the image upside down. You can project the image from behind a translucent screen with a ceiling-mounted projection.

**ASPECT RATIO—**Allows you to set the aspect ratio.

• **Original** — The input source scales to fit the screen while keeping the aspect ratio of the input source.

- **1** 4:3 The input source scales to fit the height of the screen and projects a 4:3 image.
- $\blacksquare$  Wide  $\blacksquare$  The input source scales to fit the width of the screen to project a wide screen image.

**NETWORK SETTINGS—**Allows you to manage the network configuration. Press **Enter** to open the Network Settings menu.

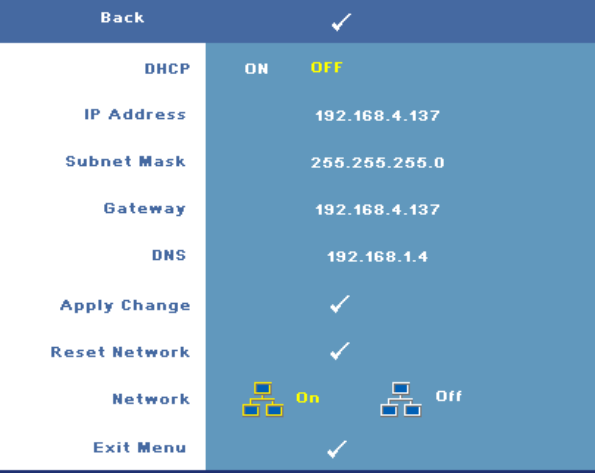

- DHCP—Select **On** to assign an IP address to the projector from a **DHCP** server automatically. Select **Off** to assign an IP address manually.
- IP Address—Press **Enter** to set up an IP address. Press  $\leq$  or  $\geq$  to select the number position,  $\boxed{\wedge}$  or  $\boxed{\vee}$  to change the number.
- Subnet Mask—Press **Enter** to set up a subnet mask number. Press  $\leq$  or  $\geq$  to select the number position,  $\boxed{\wedge}$  or  $\boxed{\vee}$  to change the number.
- Gateway—Press **Enter** to set the default gateway of the network connected to the projector. Press  $\leq$  or  $\geq$  to select the number position,  $\wedge$  or  $\vee$  to change the number.
- DNS—Type in the IP address of the DNS server on the network connected to the projector. 12 numeric characters are used.
- Apply Change—Press **Enter** to confirm the settings.
- Reset Network—Press **Enter** to reset to the default settings.
- Network—Select **On** to activate and **Off** to deactivate network connections.

**DC 5V POWER—**Select this option to turn the DC 5V power **On** or **Off**.

**VGA LOOP THROUGH—**Select this option to turn the VGA Loop through **On** or **Off.**

**PROJECTOR INFO—**Displays the projector model name, the present input source and the projector serial number (PPID#).

#### <span id="page-32-1"></span><span id="page-32-0"></span>**PICTURE (in PC Mode)**

Using the **Picture** menu, you can adjust the display settings of your projector. The Picture menu provides the following options:

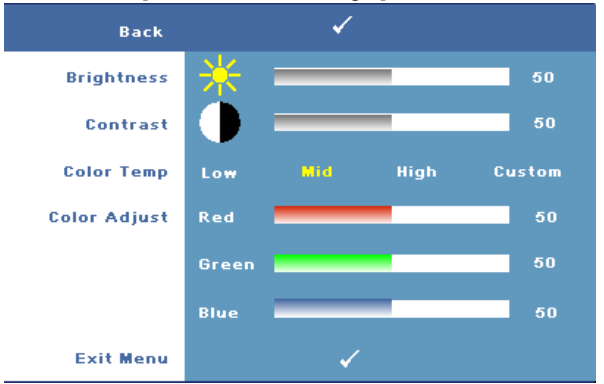

**BRIGHTNESS—**Use  $\leq$  or  $\geq$  to adjust the brightness of the image.

**CONTRAST—**Use  $\leq$  or  $\geq$  to adjust the display contrast.

**COLOR TEMP—**Allows you to adjust the color temperature. The screen appears cooler at higher color temperatures and warmer at lower color temperatures.

**COLOR ADJUST—**Allows you to manually adjust the colours red, green, and blue.

When you adjust the values in the **Color Adjust** menu, the Custom mode is activated. The values are saved in the Custom mode.

#### <span id="page-33-1"></span><span id="page-33-0"></span>**PICTURE (in Video Mode)**

Using the **Picture** menu, you can adjust the display settings of your projector. The Picture menu provides the following options:

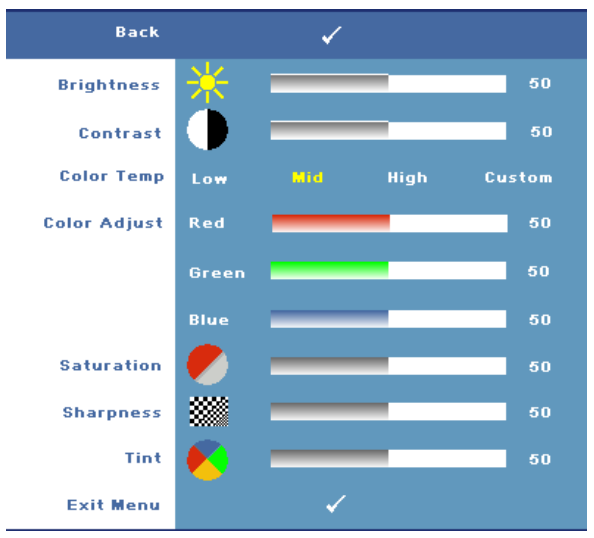

**BRIGHTNESS—**Use  $\leq$  or  $\geq$  to adjust the brightness of the image.

**CONTRAST—**Use  $\leq$  or  $\geq$  to adjust the display contrast.

**COLOR TEMP—**Allows you to adjust the color temperature. The screen appears cooler at higher color temperatures and warmer at lower color temperatures.

**COLOR ADJUST—**Allows you to manually adjust the colours red, green, and blue. When you adjust the values in the **Color Adjust** menu, the Custom mode is activated. The values are saved in the Custom mode.

**SATURATION—Allows** you to adjust the video source from black and white to fully saturated color. Press  $\leq$  to decrease the amount of color in the image and  $\geq$  to increase the amount of color in the image (Selectable for S-Video and Composite video signals only).

**SHARPNESS—**Allows you to adjust the image sharpness. Press  $\leq$  to decrease the sharpness and  $\geq$  to increase the sharpness.

**TINT—**Press  $\leq$  to increase the amount of green in the image and  $\geq$  to increase the amount of red in the image (Selectable for S-Video and Composite video signals only).

#### <span id="page-34-1"></span><span id="page-34-0"></span>**DISPLAY (in PC Mode)**

Using the **Display** menu, you can adjust the display settings of your projector. The Display menu provides the following options:

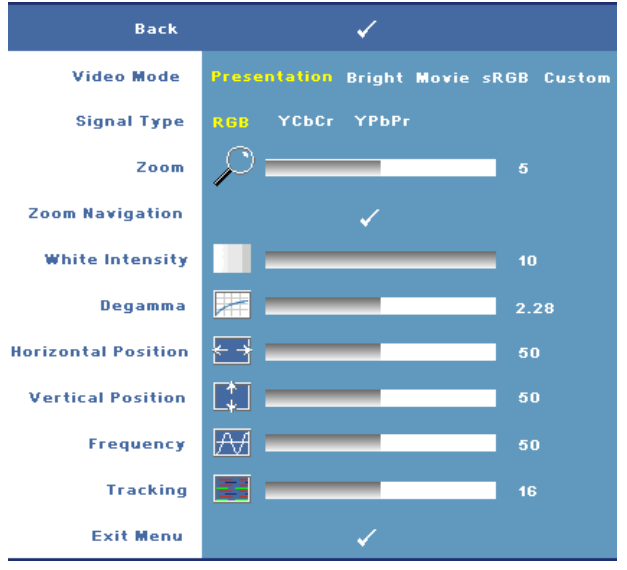

**VIDEO MODE—**Allows you to optimize the projector's display mode:

**Presentation, Bright, Movie**, **sRGB** (provides a more accurate color representation), and **Custom** (set your preferred settings for these two options). If you adjust the settings for **White Intensity** or **Degamma**, the projector automatically switches to **Custom**.

**SIGNAL TYPE—**Allows you to manually select the signal type: RGB, YCbCr, or YPbPr.

**Zoom—**Press  $\triangleright$  to digitally magnify an image up to 8 times on the projection screen and press  $\leq$  to reduce the zoomed image (for single display).

**ZOOM NAVIGATION—**Press  $\boxed{\wedge}$   $\boxed{\vee}$   $\boxed{\leq}$  to navigate the projection screen.

**WHITE INTENSITY—Set** 0 to maximize the color reproduction and 10 to maximize the brightness.

**DEGAMMA—**Allows you to adjust among the 4 preset values (1, 2, 3, 4) to change the color performance of the display.

**HORIZONTAL POSITION—**Press  $\leq$  to move the image to the left and  $\geq$  to move the image to the right.

**VERTICAL POSITION—**Press  $\leq$  to move the image down and  $\geq$  to move the image up.

**FREQUENCY—**Allows you to change the display data clock frequency to match the frequency of your computer graphics card. If you see a vertical flickering wave, use **Frequency** control to minimize the bars. This is a coarse adjustment.

**TRACKING—**Allows you to synchronize the phase of the display signal with the graphic card. If you experience an unstable or flickering image, use **Tracking** to correct it. This is a fine adjustment.

#### <span id="page-35-1"></span><span id="page-35-0"></span>**DISPLAY (in Video Mode)**

Using the **Display** menu, you can adjust the display settings of your projector. The Display menu provides the following options:

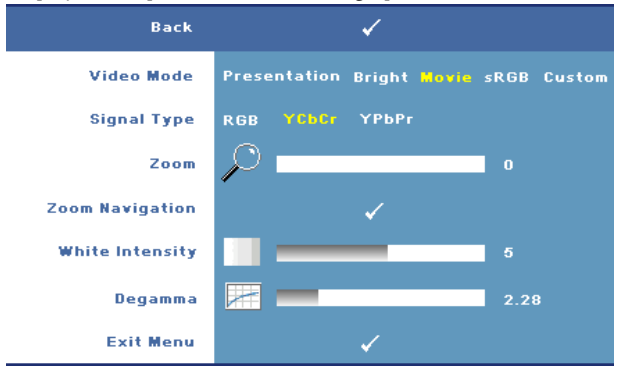

**VIDEO MODE—**Allows you to optimize the projector's display mode:

**Presentation, Bright, Movie**, **sRGB** (provides a more accurate color representation), and **Custom** (set your preferred settings for these two options). If you adjust the settings for **White Intensity** or **Degamma**, the projector automatically switches to **Custom**.

**SIGNAL TYPE—**Manually select the signal type: RGB, YCbCr, or YPbPr.

**ZOOM—**Press  $\triangleright$  to digitally magnify an image up to 8 times on the projection screen and press  $\leq$  to reduce the zoomed image (for single display).

**ZOOM NAVIGATION—**Press  $\boxed{\wedge}$   $\boxed{\vee}$   $\boxed{\leq}$  to navigate the projection screen.

**WHITE INTENSITY—**Set 0 to maximize the color reproduction and 10 to maximize the brightness.

**DEGAMMA—**Adjust among the 4 preset values (1, 2, 3, 4) to change the color performance of the display.

#### <span id="page-36-1"></span><span id="page-36-0"></span>**PIP SETTINGS**

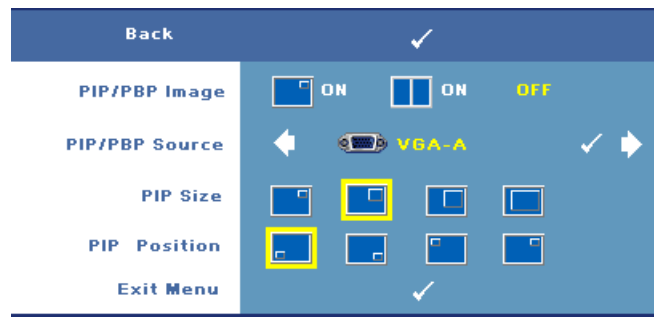

**NOTE:** When swapping the foreground and background displays, the smallest screen size of foreground display will vary depending on the different combinations of signal sources for PIP.

**PIP/PBP IMAGE—**Select **On** to enable the picture-in-picture display; select **To Due to enable the picture-by-picture display. Select Off to disable the** function.

**PIP/PBP SOURCE—**The possible PIP/PBP source is available in the OSD selection depending on the current primary input source. To see the possible combination of the sources, refer to [page 54.](#page-53-0)

**PIP SIZE—**Adjusts the image size of the PIP display.

**PIP POSITION—**Changes the PIP position to the four different corners of the display.

#### <span id="page-37-1"></span><span id="page-37-0"></span>**LAMP**

Using the **Lamp** menu, you can adjust the display settings of your projector. The Lamp menu provides the following options:

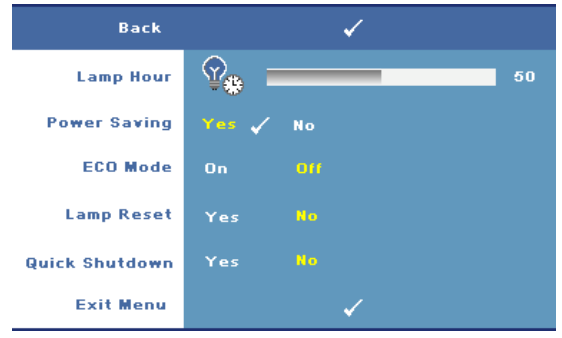

**LAMP HOUR—**Displays the operating hours since the last lamp timer reset.

**POWER SAVING—**Select **Yes** to set the Power Saving delay period. The delay period is the time that you want the projector to wait without an input signal. By default, the delay period is set to 120 minutes. However, you can set this to 5, 15, 30, 45, 60, or 120 minutes.

If an input signal is not detected during the delay period, the projector turns off the lamp and goes into power saving mode. If an input signal is detected when the projector is in power saving mode, the projector automatically turns on. If an input signal is not detected within two hours, the projector switches from Power Saving mode to Power Off mode. To turn on the projector press the Power button.

**ECO MODE—**Select **On** to use the lamp at a lower power level (264 Watts), which may provide longer lamp life, quieter operation, and dimmer luminance output on the screen. Select **Off** to operate at normal power level (300 Watts).

**LAMP RESET—**After you install a new lamp, select **Yes** to reset the lamp timer.

**QUICK SHUTDOWN—**Select **Yes** to turn off the projector with a single press of the **Power** button. This function allows the projector to quick power off with an accelerated fan speed.

**NOTE:** Slightly higher acoustic noise is expected during quick power off.

#### <span id="page-38-1"></span><span id="page-38-0"></span>**LANGUAGE**

The Language menu allows you to set the language for the OSD.

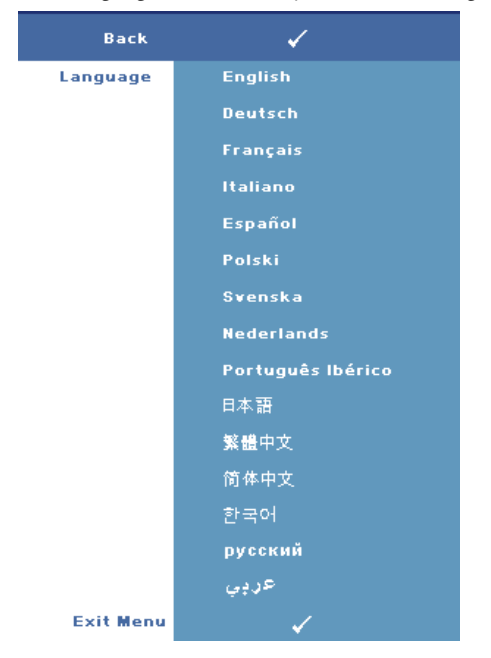

#### <span id="page-39-1"></span><span id="page-39-0"></span>**OTHERS**

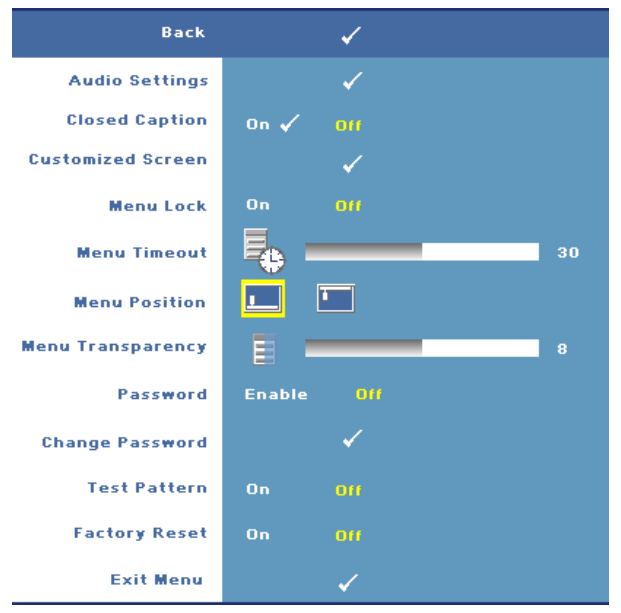

#### **AUDIO SETTINGS—**Press **Enter** to open the Audio Settings menu.

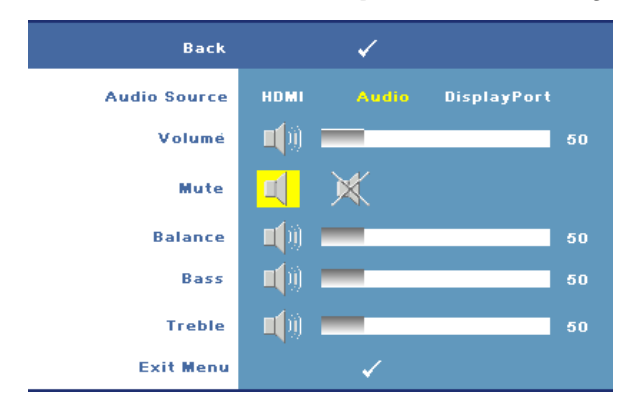

- Audio Source—Select either **HDMI**, **Audio (Audio In)**, or **DisplayPort** as the audio source for use.
- Volume—Press  $\leq$  to decrease the volume and  $\geq$  to increase the volume.
- Mute—Allows you to mute the sound.
- Balance—Use  $\leq$  or  $\geq$  to adjust the left and right speaker balance.
- Bass—Use  $\leq$  or  $\geq$  to adjust the bass tones.
- Treble—Use  $\leq$  or  $\geq$  to adjust the treble tones.

**CLOSED CAPTION—**Select **On** to deliver closed caption content to accommodate the hearing-impaired. Select **Off** to disable closed caption.Select a suitable caption channel from  $CC1 \sim CC4$  and Text1  $\sim$  Text4.

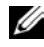

**NOTE:** Closed caption is only supported for input signals of S-Video and Composite Video.

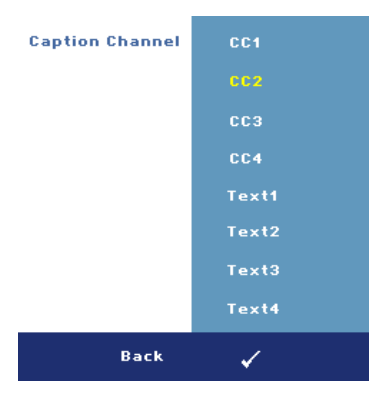

**CUSTOMIZED SCREEN —**Press **Enter** to pop up a **Customized Screen** menu. Input in a source then press Enter and select **Yes**. The projector will capture the screen image as a **My Customized logo**. This screen replaces all the original screens with the Dell logo. You can recover the default screen by selecting **Dell Logo** on the pop-up screen.

<span id="page-40-0"></span>**MENU LOCK—**Select **On** to enable the Menu Lock and hide the OSD menu. Select **OFF** to disable the Menu Lock and display the OSD menu.

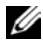

*MOTE:* If the OSD disappears while you disable Menu Lock, press the Menu button on the projector's control panel or the remote control for 15 seconds, and then disable the function.

**MENU TIMEOUT—**Allows you to adjust the time for an **OSD Timeout**. By default, the OSD disappears after 30 seconds of non-activity.

**MENU POSITION—**Allows you to select the position of the OSD menu on the screen.

**MENU TRANSPARENCY—**Select to change the transparency level of the OSD background.

**PASSWORD—**When **Password Protect** is enabled, a Password Protect screen requesting you to enter a password will be displayed when the power for the projector is first turned on. By default, this function is disabled. You can enable this feature by using the **Password** menu. This password security feature will be activated the next time you turn on the projector and you will be asked to enter the projector's password:

You can use the following steps to enable the Password Protect feature and set a password. The last step (step 3) describes how you can disable the password.

- **1** First time password input request:
	- **a** Go to **Others** menu, press **Enter** and then select **Password Enable**  to enable the password setting.

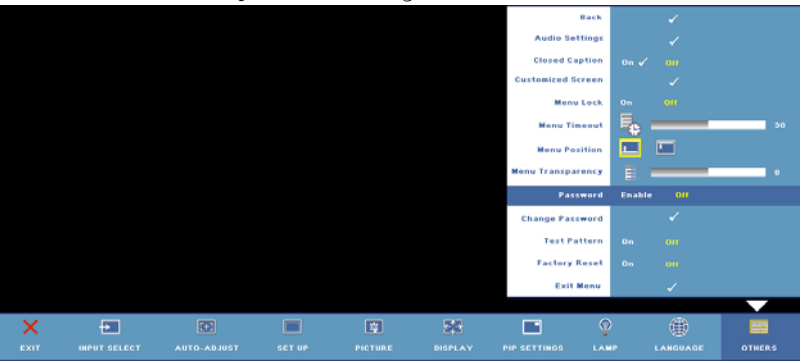

**b** Enabling the Password function will pop up a character screen. Key in a 4-digit character code (letters and/or numbers) on the screen and press the **Enter** button.

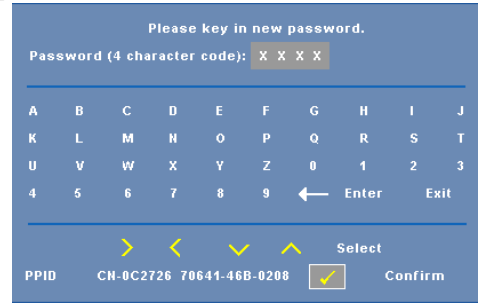

**c** To confirm, enter the password again.

- **d** If the password verification is successful, you can resume accessing the projector's functions and its utilities.
- 2 If you have entered an incorrect password, you will be given another two chances to enter the correct password. After three invalid attempts, the projector will automatically turn off.

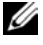

**ZA** NOTE: If you forget your password, contact Dell™ (see "Contacting Dell™" on [page 56\)](#page-55-1) or contact qualified service personnel.

3 To cancel the password function, select **Off** and enter the password to disable the function.

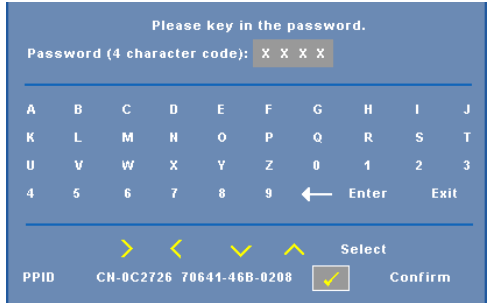

**CHANGE PASSWORD—**Key in the original password, then enter the new password and confirm the new password again.

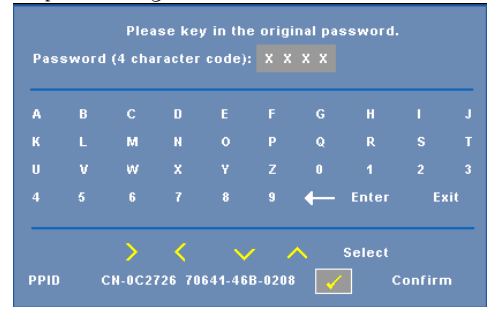

**TEST PATTERN—**Select **On** to activate the built-in **Test Pattern** for self-testing on focus and resolution. Select **Off** to disable the function.

**FACTORY RESET** —Select On to reset the projector to its factory default settings. Reset items include both computer sources and video source settings.

# <span id="page-43-1"></span>**4**

# <span id="page-43-0"></span>**Troubleshooting Your Projector**

<span id="page-43-2"></span>If you experience problems with your projector, see the following troubleshooting tips. If the problem persists, contact Dell™. See ["Contacting Dell™" on page 56](#page-55-1).

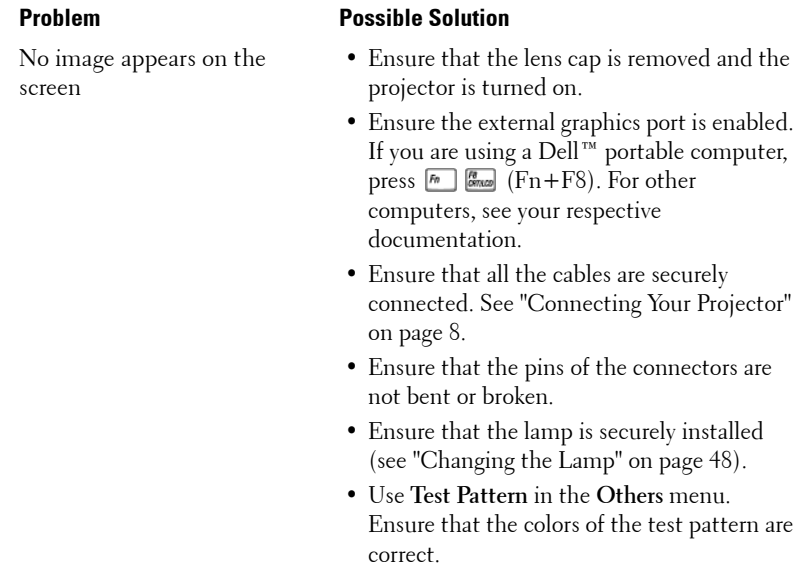

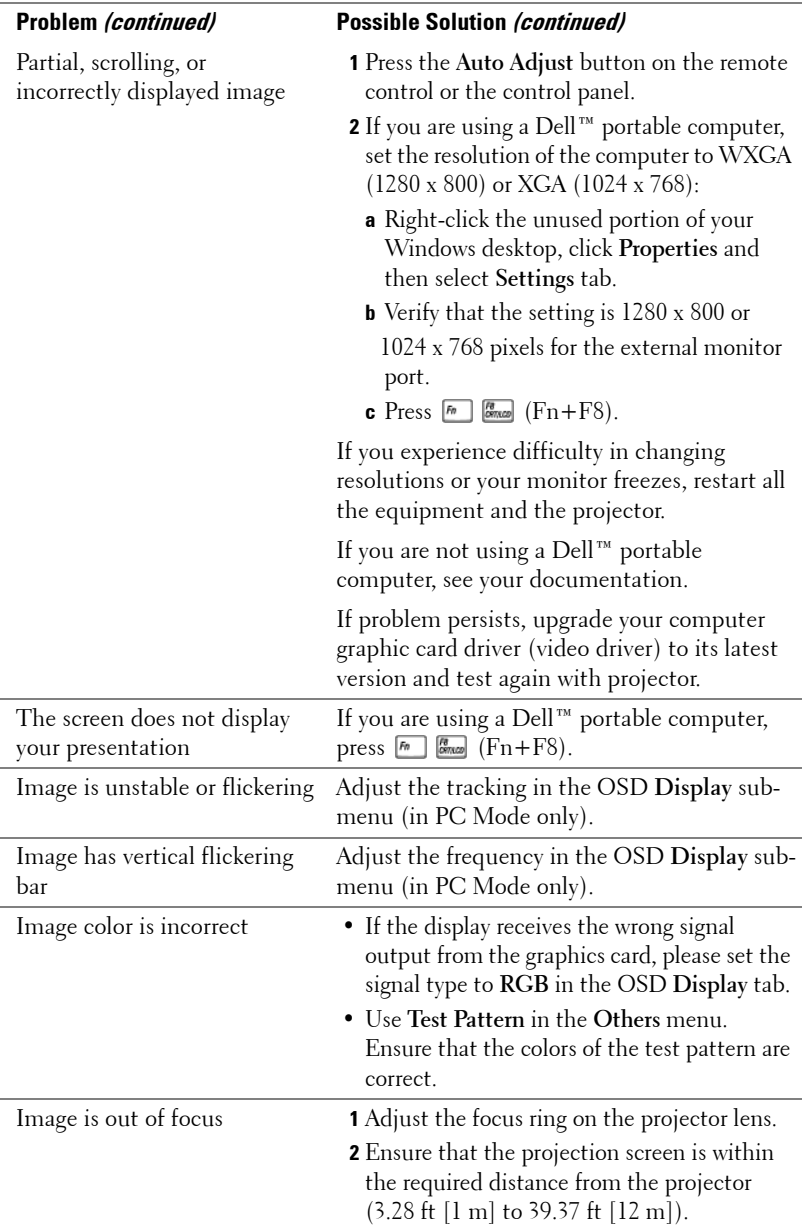

<span id="page-45-0"></span>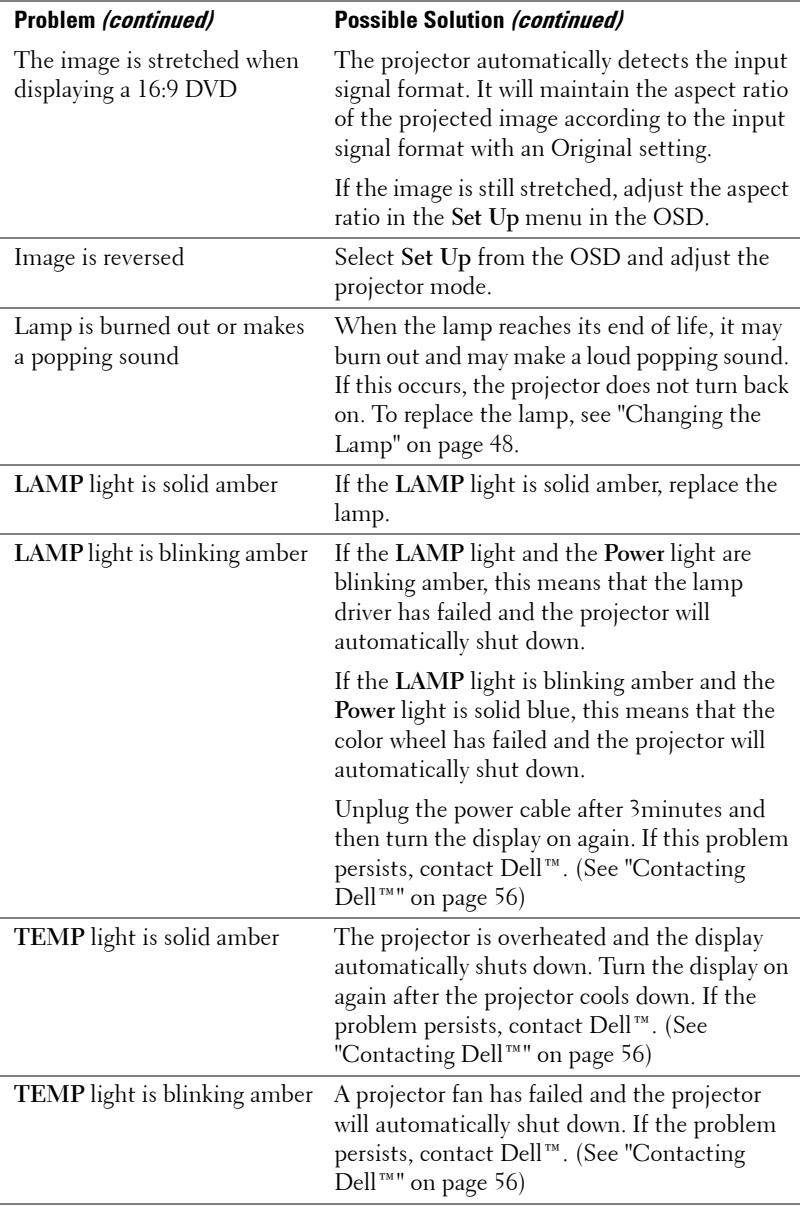

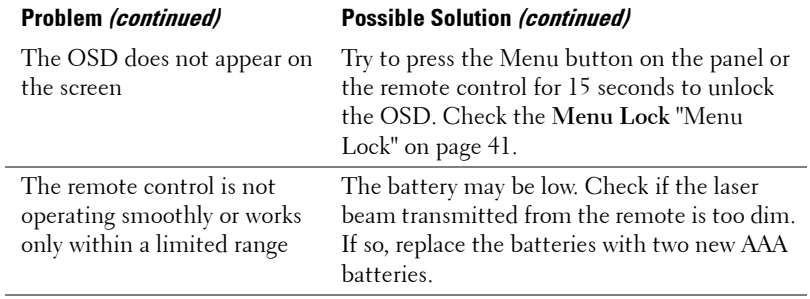

## <span id="page-47-1"></span><span id="page-47-0"></span>**Changing the Lamp**

The following message appears on the screen when your projector lamp is approaching its end of life and needs to be changed:

**Lamp is approaching the end of its useful life in full power operation. Replacement suggested! Visit www.dell.com/lamps**

#### **CAUTION: Before you begin any of the procedures in this section, follow the Safety Instructions as described on [page 7.](#page-6-1)**

To replace the lamp:

**1** Turn off the projector and disconnect the power cable.

#### **CAUTION: The lamp becomes very hot when in use. Do not attempt to replace the lamp until the projector has been allowed to cool down for at least 30 minutes.**

**2** Let the projector cool for at least 30 minutes.

**3** Loosen the two screws that secure the lamp cover, and remove the cover.

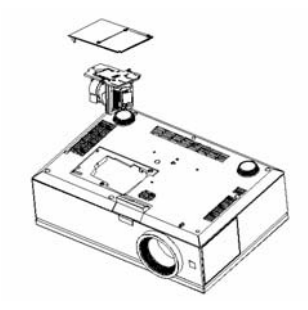

**CAUTION: Do not touch the projector lamp or the lamp glass at any time. Projector lamps are very fragile and may shatter if touched.**

#### **CAUTION: If the lamp shatters, remove all the broken pieces from the projector and dispose or recycle according to state, local, or federal law. For more information see - www.dell.com/hg.**

- **4** Loosen the two screws that secure the lamp.
- **5** Pull the lamp up by its metal handle.
- **6** Replace with the new lamp.
- **7** Tighten the two screws that secure the lamp.
- **8** Replace the lamp cover and tighten the two screws.

Troubleshooting Your Projector | 48

**9** Reset the lamp usage time by selecting "Yes" for Lamp Reset in the OSD Lamp tab. (See ["LAMP" on page 38.](#page-37-1))

## **CAUTION: Lamp Disposal (for the US only)**

 **LAMP(S) INSIDE THIS PRODUCT CONTAIN MERCURY AND MUST BE RECYCLED OR DISPOSED OF ACCORDING TO LOCAL, STATE OR FEDERAL LAWS. FOR MORE INFORMATION, GO TO WWW.DELL.COM/HG OR CONTACT THE ELECTRONIC INDUSTRIES ALLIANCE AT WWW.EIAE.ORG. FOR LAMP SPECIFIC DISPOSAL INFORMATION CHECK WWW.LAMPRECYCLE.ORG.**

# **5**

# <span id="page-49-0"></span>**Specifications**

<span id="page-49-14"></span><span id="page-49-13"></span><span id="page-49-12"></span><span id="page-49-11"></span><span id="page-49-10"></span><span id="page-49-9"></span><span id="page-49-8"></span><span id="page-49-7"></span><span id="page-49-6"></span><span id="page-49-5"></span><span id="page-49-4"></span><span id="page-49-3"></span><span id="page-49-2"></span><span id="page-49-1"></span>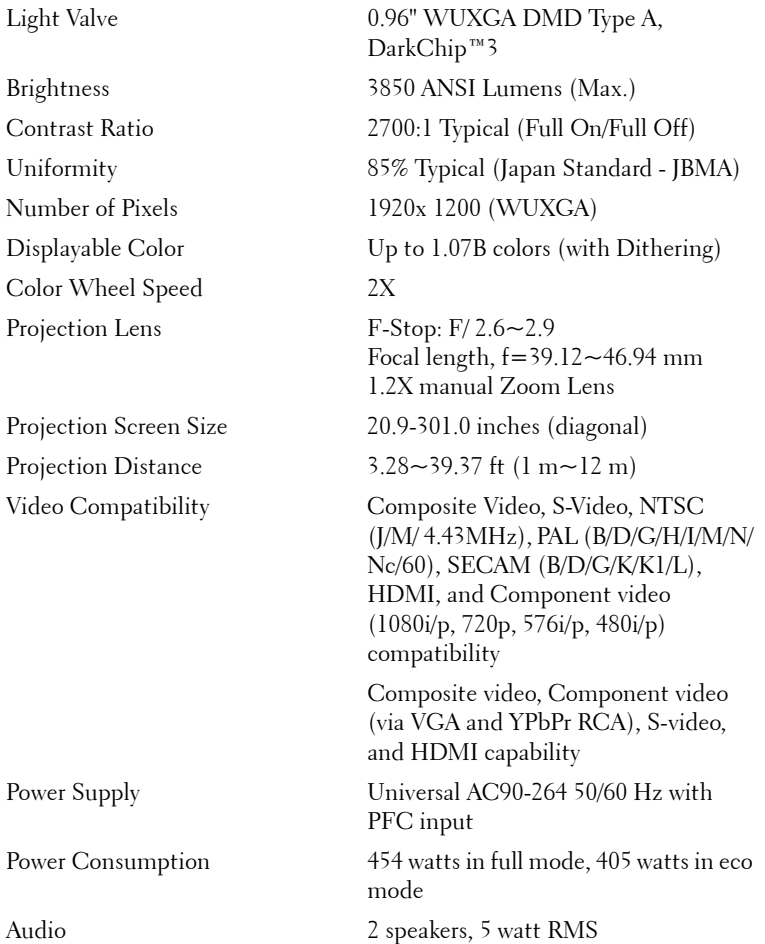

<span id="page-50-5"></span><span id="page-50-4"></span><span id="page-50-3"></span><span id="page-50-2"></span><span id="page-50-1"></span><span id="page-50-0"></span>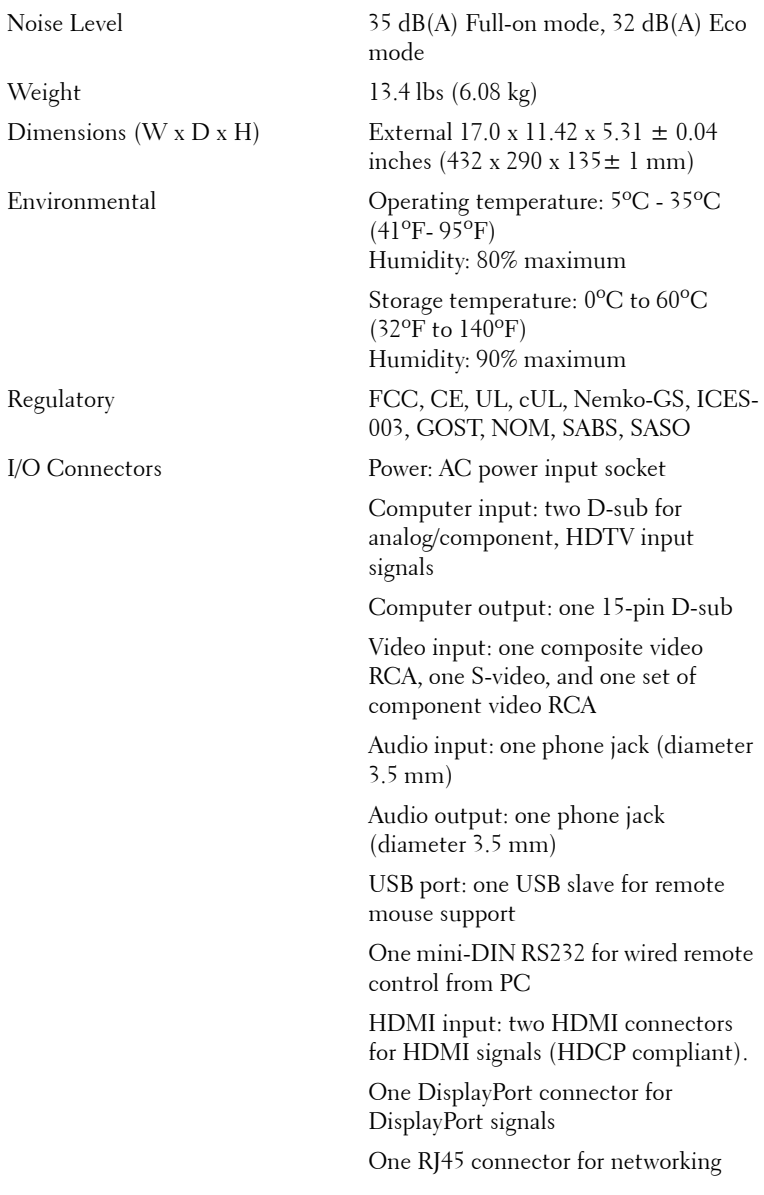

DC jack 12 volt@200mA output, relay control for automatic projection screen control

DC jack 5 volt@2.5A output, for powering external devices

Lamp 264~300-watt user-replaceable lamp, up to 2000 hours (up to 2500 hours in eco mode)

**MOTE:** The actual operating life span of a projector lamp will vary according to operating conditions and usage patterns. Usage of a projector in stressful conditions which may include dusty environments, under high temperatures and abrupt powering-off may result in a lamp's shortened operating life span or possibly lamp failure. The lamp life specified for Dell's projectors refers to the typical time under non-stressful operating conditions for more than 50% of a sampling population to reduce to approximately 50% of the lamp's rated brightness level. It is not the measure of time a lamp will cease light output.

<span id="page-51-0"></span>

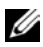

#### **RS232 Pin Assignment**

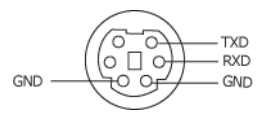

#### <span id="page-52-0"></span>**RS232 Protocol**

• Communication Settings

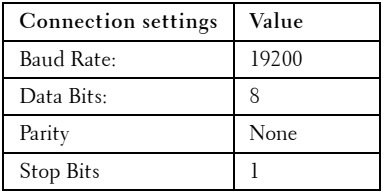

**• Command types**

To pop up the OSD menu and adjust the settings.

- **Control command Syntax (From PC to Projector)** [H][AC][SoP][CRC][ID][SoM][COMMAND]
- **Example**: Power ON Command (Send low byte firstly) --> 0xBE, 0xEF, 0x10, 0x05, 0x00, 0xC6, 0xFF, 0x11, 0x11, 0x01, 0x00, 0x01
- **Control Commands List**

To view the latest RS232 code, go to the Dell Support site at: support.dell.com.

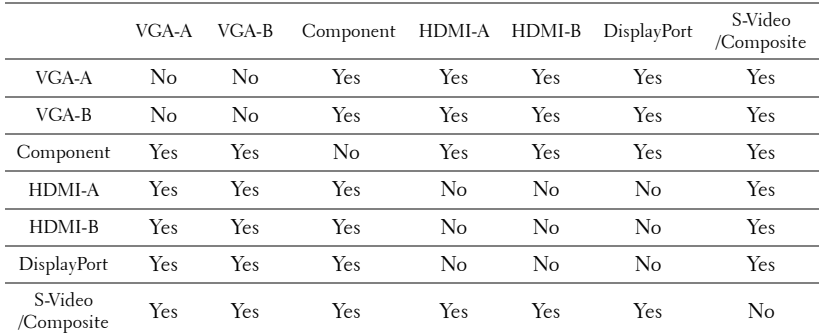

#### <span id="page-53-0"></span>**PIP Combination Sources**

#### Specifications | 54

#### **Compatibility Modes (Analog/Digital)**

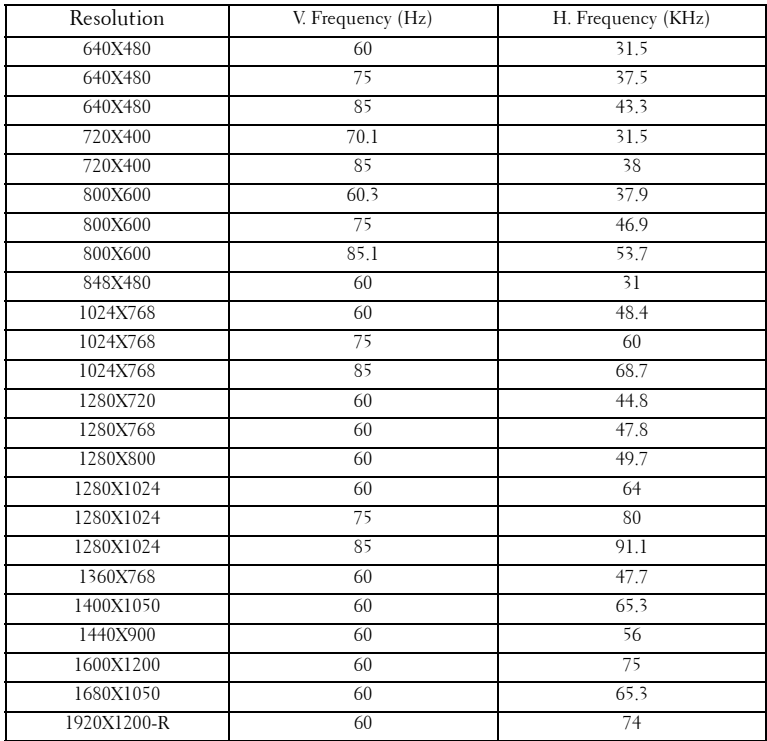

# <span id="page-55-1"></span><span id="page-55-0"></span>**Contacting Dell™**

For customers in the United States, call 800-WWW-DELL (800-999- 3355).

<span id="page-55-2"></span>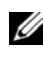

**NOTE:** If you do not have an active Internet connection, you can find contact information on your purchase invoice, packing slip, bill, or Dell product catalog.

Dell provides several online and telephone-based support and service options. Availability varies by country and product, and some services may not be available in your area. To contact Dell for sales, technical support, or customer service issues:

- 1 Visit **support.dell.com**.
- 2 Verify your country or region in the **Choose A Country/Region** dropdown menu at the bottom of the page.
- 3 Click **Contact Us** on the left side of the page.
- **4** Select the appropriate service or support link based on your need.
- 5 Choose the method of contacting Dell that is convenient for you.

# <span id="page-56-0"></span>**Appendix: Glossary**

ANSI LUMENS **—**A standard for measuring the brightness. It is calculated by dividing a square meter image into nine equal rectangles, measuring the lux (or brightness) reading at the center of each rectangle, and averaging these nine points.

ASPECT RATIO **—**The most popular aspect ratio is 4:3 (4 by 3). Early television and computer video formats are in a 4:3 aspect ratio, which means that the width of the image is 4/3 times the height.

**Brightness—** The amount of light emitting from a display or projection display or projection device. The brightness of the projector is measured by ANSI lumens.

**Color Temperature—** The color appearance of white light. Low color temperature implies warmer (more yellow/red) light while high color temperature implies a colder (more blue) light. The standard unit for color temperature is Kelvin (K).

**Component Video—A** method of delivering quality video in a format that consists of the luminance signal and two separate chrominance signals and are defined as Y'Pb'Pr' for analog component and Y'Cb'Cr' for digital component. Component video is available on DVD players.

**Composite Video** — A video signal that combines the luma (brightness), chroma (color), burst (color reference), and sync (horizontal and vertical synchronizing signals) into a signal waveform carried on a single wire pair. There are three kind of formats, namely, NTSC, PAL and SECAM.

**Compressed Resolution—** If the input images are of higher resolution than the native resolution of the projector, the resulting image will be scaled to fit the native resolution of the projector. The nature of compression in a digital device means that some image content is lost.

**Contrast Ratio**— Range of light and dark values in a picture, or the ratio between their maximum and minimum values. There are two methods used by the projection industry to measure the ratio:

- **1** *Full On/Off* measures the ratio of the light output of an all white image (full on) and the light output of an all black (full off) image.
- **2** *ANSI* measures a pattern of 16 alternating black and white rectangles. The average light output from the white rectangles is divided by the average light output of the black rectangles to determine the *ANSI* contrast ratio.

*Full On/Off* contrast is always a larger number than *ANSI* contrast for the same projector.

 $d\mathbf{B}$ — decibel—A unit used to express relative difference in power or intensity, usually between two acoustic or electric signals, equal to ten times the common logarithm of the ratio of the two levels.

**Diagonal Screen**— A method of measuring the size of a screen or a projected image. It measures from one corner to the opposite corner. A 9FT high, 12FT wide, screen has a diagonal of 15FT. This document assumes that the diagonal dimensions are for the traditional 4:3 ratio of a computer image as per the example above.

**DisplayPort—** A digital display interface standard developed by the Video Electronics Standards Association (VESA). DisplayPort is designed for broad application in PCs, monitors, TV displays, projectors, and other sources of display content.

**DLP<sup>®</sup>**— Digital Light Processing™—Reflective display technology developed by Texas Instruments, using small manipulated mirrors. Light passing through a color filter is sent to the DLP mirrors which arrange the RGB colors into a picture projected onto the screen, also known as DMD.

DMD— digital Micro- Mirror Device— Each DMD consists of thousands of tilting, microscopic aluminum alloy mirrors mounted on a hidden yoke.

**DVI-D**— Digital Visual Interface-Digital connector.

**Focal Length—** The distance from the surface of a lens to its focal point.

**Frequency—** It is the rate of repetition in cycles per seconds of electrical signals. Measured in Hz (Hertz).

HDMI— High Definition Multimedia Interface— A digital interface for audio and video signals designed as a single-cable solution for home theater and consumer electronics equipment.

Hz (Hertz)— Unit of frequency.

Keystone Correction-Device that will correct an image of the distortion (usually a wide-top narrow-bottom effect) of a projected image caused by an improper projector to screen angle.

**Maximum Distance—** The maximum distance from a screen the projector can be to cast an image that is usable (bright enough) in a fully darkened room.

**Maximum Image Size—** The largest image a projector can throw in a darkened room. This is usually limited by the focal range of the optics.

**Minimum Distance—** The closest position at which a projector can focus an image onto a screen.

NTSC— National Television Standards Committee. North American standard for video and broadcasting, with a video format of 525 lines at 30 frames per second.

PAL— Phase Alternating Line. A European broadcast standard for video and broadcasting, with a video format of 625 lines at 25 frames per second.

**Reverse Image—** Feature that allows you to flip the image horizontally. When used in a normal forward projection environment, text, graphics, etc, are backwards. Reverse image is used for rear projection.

**RGB**— Red, Green, Blue— typically used to describe a monitor that requires separate signals for each of the three colors.

**S-Video**—A video transmission standard that uses a 4-pin mini-DIN connector to send video information along two signal wires called luminance (brightness, Y) and chrominance (color, C). S-Video is also referred to as Y/C.

SECAM— A French and international broadcast standard for video and broadcasting, closely related to PAL but with a different method of sending color information.

SVGA— Super Video Graphics Array,— 800 x 600 pixels count.

SXGA— Super Extended Graphics Array,—1280 x 1024 pixels count.

UXGA— Ultra Extended Graphics Array,—1600 x 1200 pixels count.

VGA— Video Graphics Array—640 x 480 pixels count.

WUXGA— Widescreen Ultra Extended Graphics Array,—1920 x 1200 pixels count.

XGA— Extended Graphics Array— 1024 x 768 pixels count.

**Zoom Lens**— Lens with a variable focal length that allows the operator to move the view in or out thereby making the image smaller or larger.

**Zoom Lens Ratio**— Is the ratio between the smallest and largest image that a lens can project from a fixed distance. For example, a 1.4:1 zoom lens ratio means that a 10 foot image without zoom would be a 14 foot image with full zoom.

# **Index**

#### **A**

Adjusting the Projected Image [22](#page-21-3) Adjusting the Projector Height [22](#page-21-4) lower the projector Elevator button [22](#page-21-5) Elevator foot [22](#page-21-6) Tilt adjustment wheel [22](#page-21-7) Adjusting the Projector Zoom and Focus [23](#page-22-1) Focus ring adjustment [23](#page-22-2) Horizontal lens shift knob [23](#page-22-3) Side door [23](#page-22-4) Vertical lens shift knob [23](#page-22-5) Zoom ring adjustment [23](#page-22-6) Zoom tab [23](#page-22-7)

#### **C**

Changing the Lamp [48](#page-47-1) Connecting the Projector 12V DC power cable [19](#page-18-2) Automatic screen [19](#page-18-3) Commercial RS232 control box [20](#page-19-1) Composite video cable [15](#page-14-1) Connecting a Commercial RS232 Control Box [20](#page-19-2) Connecting a Computer with a DisplayPort cable [12](#page-11-1), [13](#page-12-1) Connecting a Computer with a

RS232 cable [10](#page-9-1) Connecting a Computer with a VGA Cable [9](#page-8-2) Connecting a Computer with an Ethernet cable [11](#page-10-1) Connecting with a Component (VGA to YPbPr) Cable [16](#page-15-1) Connecting with a Component (YPbPr to YPbPr) Cable [17](#page-16-1) Connecting with a Composite Cable [15](#page-14-2) Connecting with an HDMI Cable [18](#page-17-1) Connecting with an S-video Cable [14](#page-13-2) Ethernet (RJ45) cable [11](#page-10-2), [12](#page-11-2) HDMI cable [18](#page-17-2) Installing a Driving Automatic Screen [19](#page-18-4) Optional installation [19](#page-18-5) Power cable [9](#page-8-3), [10](#page-9-2), [11](#page-10-3), [12](#page-11-3), [13](#page-12-2), [14](#page-13-3), [15](#page-14-3), [16](#page-15-2), [17](#page-16-2), [18](#page-17-3), [19](#page-18-6), [20](#page-19-3) RS232 cable [10](#page-9-3), [20](#page-19-4) S-video cable [14](#page-13-4) To Computer [9](#page-8-4) To DVD Player [14](#page-13-5) USB to USB cable [9](#page-8-5) VGA to VGA cable [9](#page-8-6), [13](#page-12-3) VGA to YPbPr cable [16](#page-15-3) YPbPr to YPbPr cable [17](#page-16-3) Connection Ports 12 Volt DC relay output [8](#page-7-2)

5 Volt DC relay output [8](#page-7-3) Audio input connector [8](#page-7-4) Audio output connector [8](#page-7-5) Component video input connector [8](#page-7-6) Composite video input connector [8](#page-7-7) DisplayPort connector [8](#page-7-8) DVI-D input connector [8](#page-7-9) HDMI input connector [8](#page-7-10) Power cable connector [8](#page-7-11) RS232 connector [8](#page-7-12) Security cable slot [8](#page-7-13) S-video input connector [8](#page-7-14) USB remote connector [8](#page-7-15) VGA-A input (D-sub) connector [8](#page-7-16) VGA-B input (D-sub) connector [8](#page-7-17) VGA-B output (monitor loop-through) connector [8](#page-7-18) Contact Dell [26](#page-25-0), [46](#page-45-0) Control Panel [25](#page-24-1)

#### **D**

Dell contacting [56](#page-55-1)

#### **M**

Main Unit [7](#page-6-2) Control panel [7](#page-6-3) Elevator button [7](#page-6-4) Focus ring [7](#page-6-5) IR receiver [7](#page-6-6)

Lens [7](#page-6-7) Lens cap [7](#page-6-8)

#### **O**

On-Screen Display [29](#page-28-3) Auto-Adjust [30](#page-29-1) Display (in PC Mode) [35](#page-34-1) Display (in Video Mode) [36](#page-35-1) Input Select [29](#page-28-4) Lamp [38](#page-37-1) Language [39](#page-38-1) Main Menu [29](#page-28-5) Others [40](#page-39-1) Picture (in PC Mode) [33](#page-32-1) Picture (in Video Mode) [34](#page-33-1) PIP Settings [37](#page-36-1) Set Up [31](#page-30-1)

#### **P**

phone numbers [56](#page-55-2) Powering On/Off the Projector Powering Off the Projector [21](#page-20-3) Powering On the Projector [21](#page-20-4)

#### **R**

Remote Control [27](#page-26-1) IR receiver [26](#page-25-1)

#### **S**

Specifications Audio [50](#page-49-1) Brightness [50](#page-49-2)

Color Wheel Speed [50](#page-49-3) Contrast Ratio [50](#page-49-4) Dimensions [51](#page-50-0) Displayable Color [50](#page-49-5) Environmental [51](#page-50-1) I/O Connectors [51](#page-50-2) Lamp [52](#page-51-0) Light Valve [50](#page-49-6) Noise Level [51](#page-50-3) Number of Pixels [50](#page-49-7) PIP combination sources [54](#page-53-0) Power Consumption [50](#page-49-8) Power Supply [50](#page-49-9) Projection Distance [50](#page-49-10) Projection Lens [50](#page-49-11) Projection Screen Size [50](#page-49-12) Regulatory [51](#page-50-4) RS232 Protocol [53](#page-52-0) Uniformity [50](#page-49-13) Video Compatibility [50](#page-49-14) Weight [51](#page-50-5) support contacting Dell [56](#page-55-1)

#### **T**

telephone numbers [56](#page-55-2) Troubleshooting [44](#page-43-1) Contact Dell [44](#page-43-2)

Free Manuals Download Website [http://myh66.com](http://myh66.com/) [http://usermanuals.us](http://usermanuals.us/) [http://www.somanuals.com](http://www.somanuals.com/) [http://www.4manuals.cc](http://www.4manuals.cc/) [http://www.manual-lib.com](http://www.manual-lib.com/) [http://www.404manual.com](http://www.404manual.com/) [http://www.luxmanual.com](http://www.luxmanual.com/) [http://aubethermostatmanual.com](http://aubethermostatmanual.com/) Golf course search by state [http://golfingnear.com](http://www.golfingnear.com/)

Email search by domain

[http://emailbydomain.com](http://emailbydomain.com/) Auto manuals search

[http://auto.somanuals.com](http://auto.somanuals.com/) TV manuals search

[http://tv.somanuals.com](http://tv.somanuals.com/)